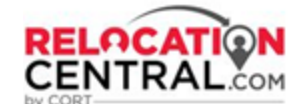

# **Partner Network Process Flow**

### **Step 1) CSC will send Tour Request to your email. Sample below:**

Hello Kay:

CORT has a rental tour in Minneapolis, MN, USA for 2/12/2020. Are you available to cover this tour?

The Assignee stated they are looking for:

Type of Housing: Type of Housing: Apartment, Condo/Townhome Number of Bedrooms: 2 Number of Bathrooms: 1-2 Monthly Housing Budget: \$1000.00 - \$2000.00 Desired Commute Time: 40 minutes Employer Name: Target Pets: Cats: 1 Dogs: 1 Market Challenges: Low Credit Score Approved for:

• Homefinding Tour - Full Day

Preferred Tour Date: 2/12/2020 Secondary Tour Tour Date: 2/13/2020 Move In Date: 4/29/2020

Please let me know if you are available for this assignment.

Thank you,

**CORT** 

**Luke Raisor Area Manager, Destination Services CORT, A Berkshire Hathaway Company** 15000 Conference Center Drive, Suite 400 Chantilly,VA 20151 **T:** (571) 748-7445 **| C:** (949) 309-7949 **| E:** [luke.raisor@cort.com](mailto:luke.raisor@cort.com) [like us](http://facebook.com/go.cort) **|** [follow us](http://twitter.com/cortfurniture) **|** [privacy policy](https://www.cort.com/privacy-legal)

This email and its attachments are CONFIDENTIAL and the PROPERTY OF CORT. No part of it may be reproduced by anyone other than the intended recipient.

**To accept the tour, please respond to the email confirming your acceptance.**

# **Step 2) Once you accept the tour, the CORT CSC will send you the Tour Assignment Link**. Click on the link to access

your active CORT files:

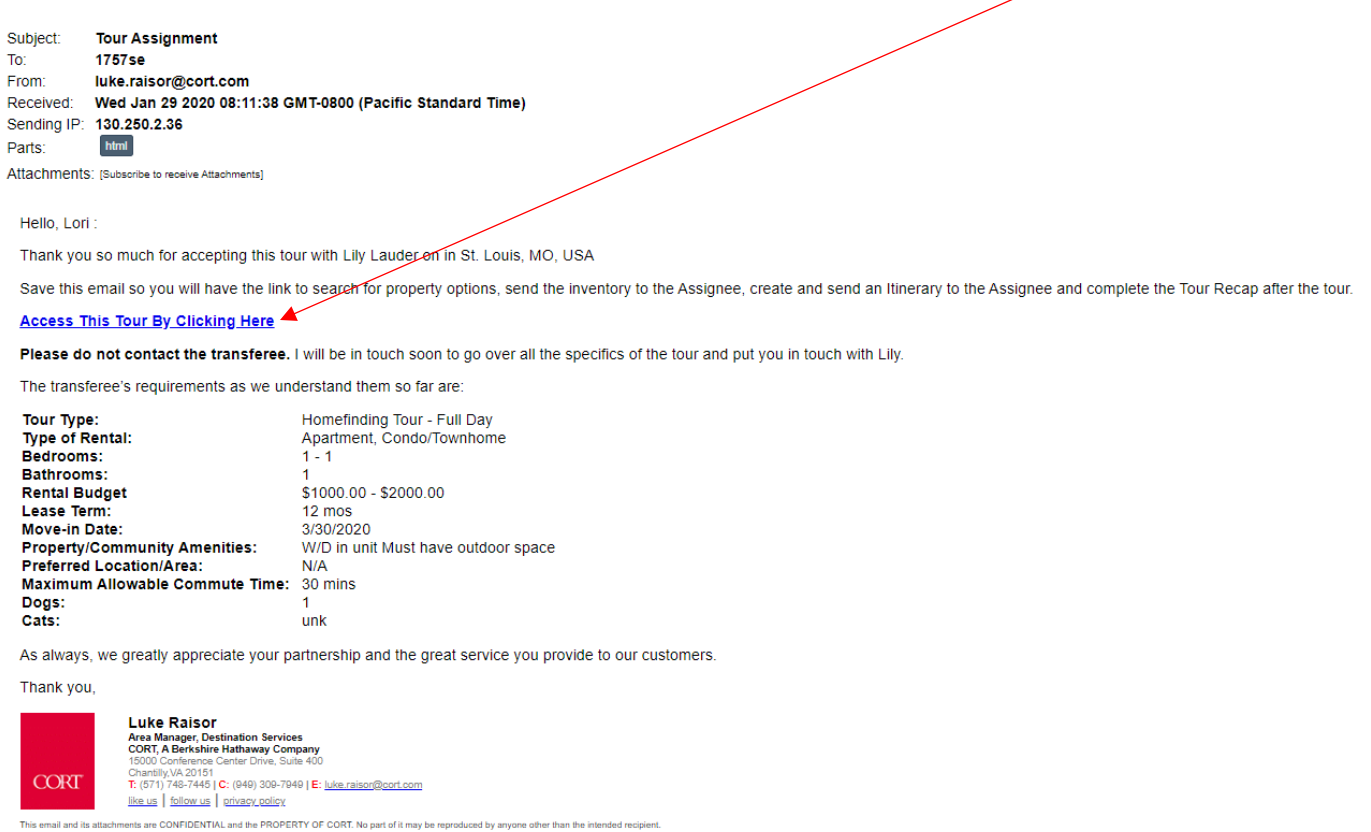

\*\*All tour payments are processed upon completion of all tour forms and approval of invoice. Please also be sure to source CORT on the renter's guest card at CORT referred properties\*\*

When you first log on you will be prompted to enter the following log in credentials:

- **Username:** your email address
- **Password:** cort

il and its attac

o You will be prompted to change your password the first time you log on.

At any time, you may click on the **Partner Network Process Flow** on the log in screen to access this PDF that you are viewing which shows you step-by-step instructions on using our new system:

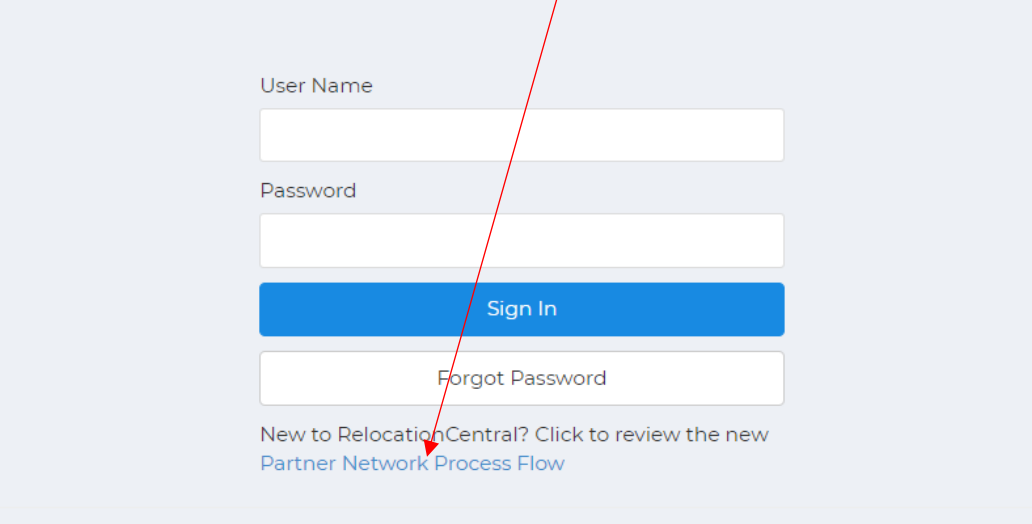

**On this screen you can update your information at any time by clicking on your name at the top right and then clicking on "Profile".**

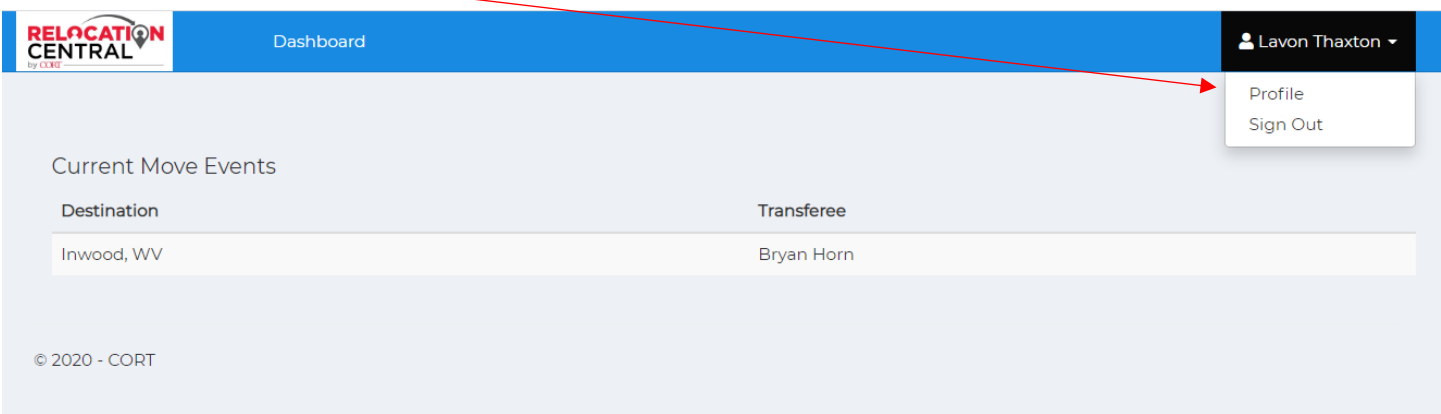

**Here you can update/change your password, update your main phone number and/or cell number, add or delete coverage areas, etc. Any changes will need to be saved before moving forward.**

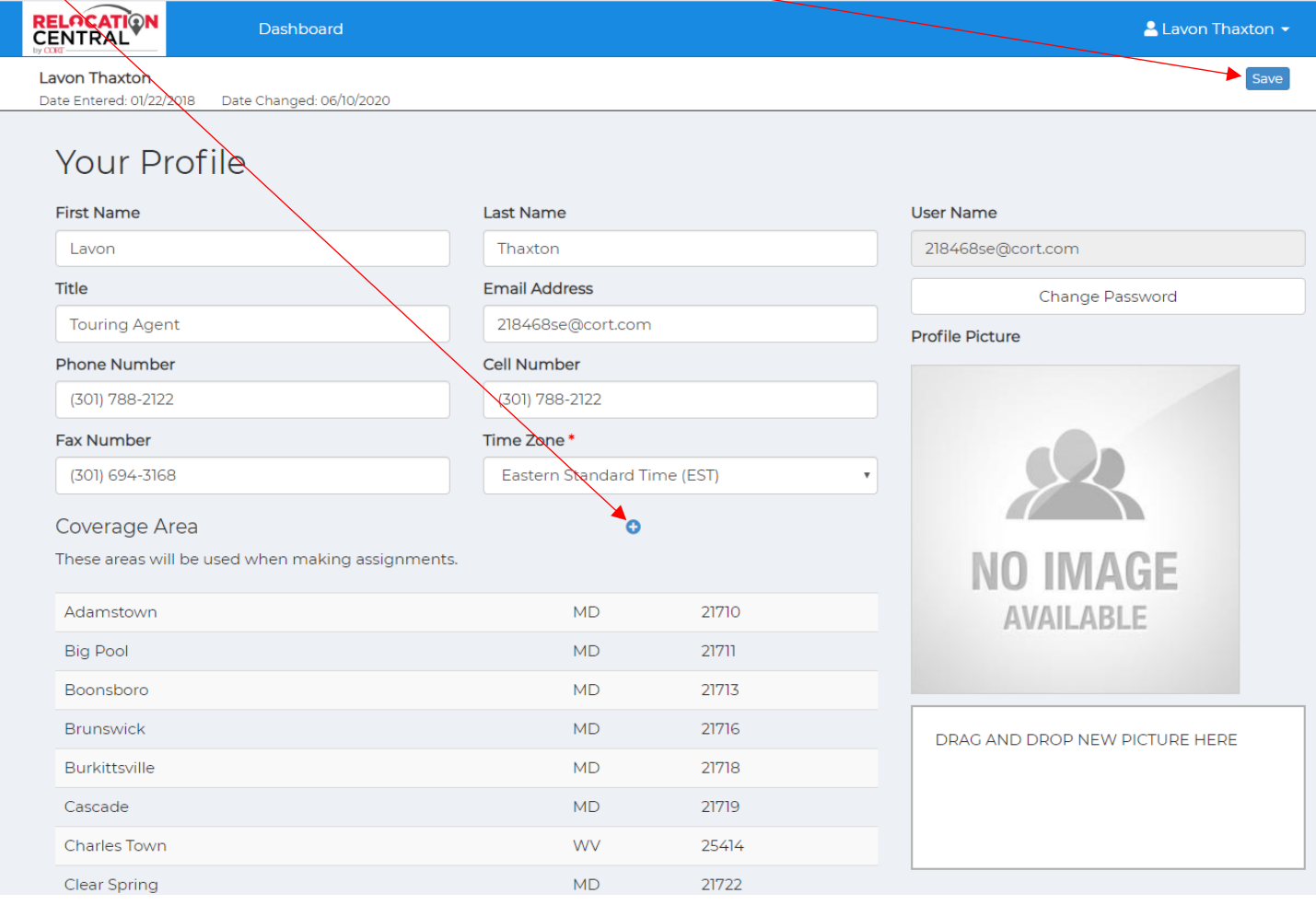

### **You will also have to access Neighborhood Scout either from this screen or after clicking on an assigned file:**

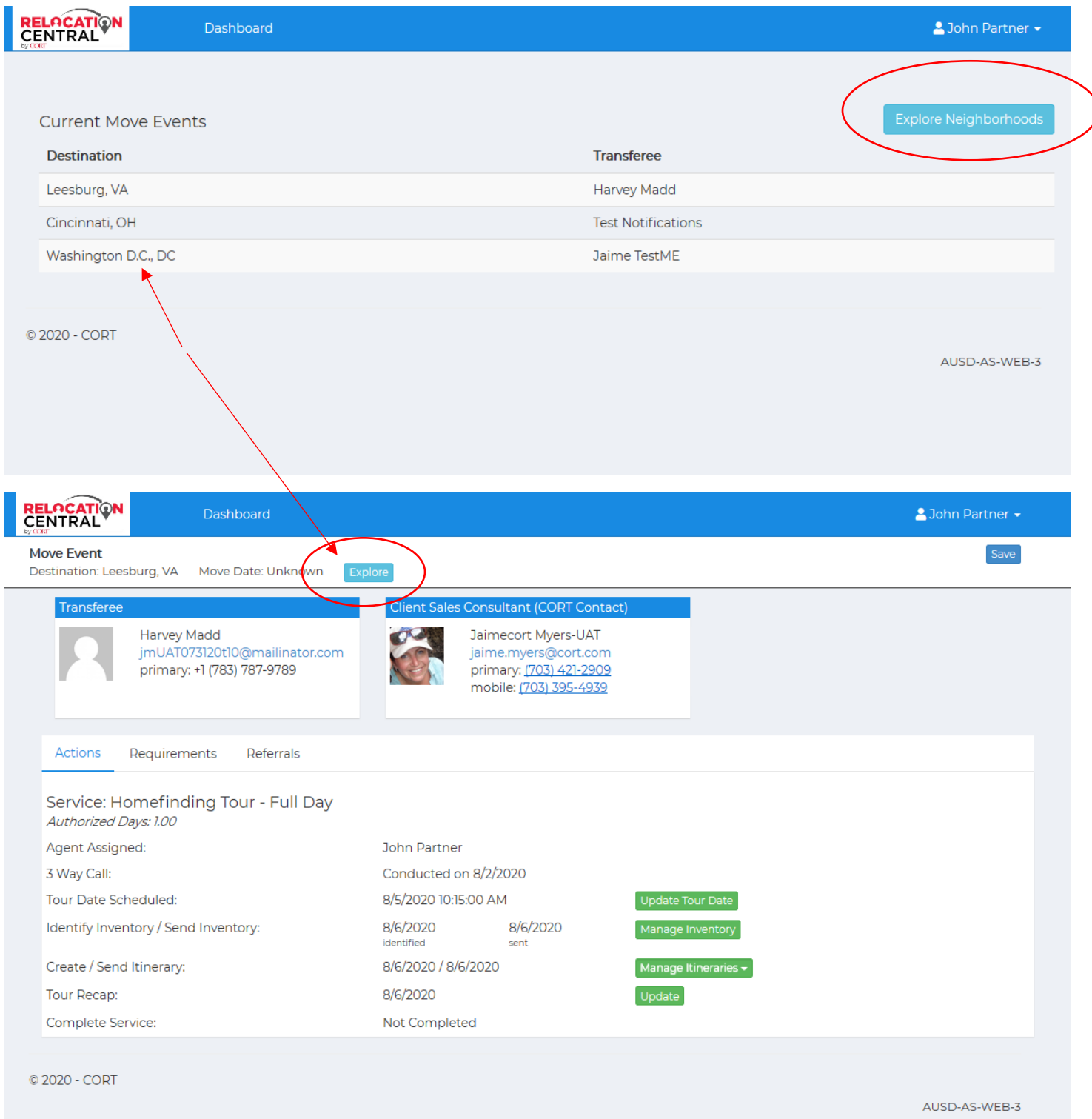

**You will want to use Neighborhood Scout for your own knowledge regarding your customer's destination location and to help guide you to the perfect locations for each specific customer. Please see details on navigating this robust website at the end of this document (Navigating Neighborhood Scout).**

#### **Step 3) Accessing your customer/transferee**

**Next** you will be presented with all transferees currently assigned to you. Click anywhere under "**Current Move Events**" to access the file:

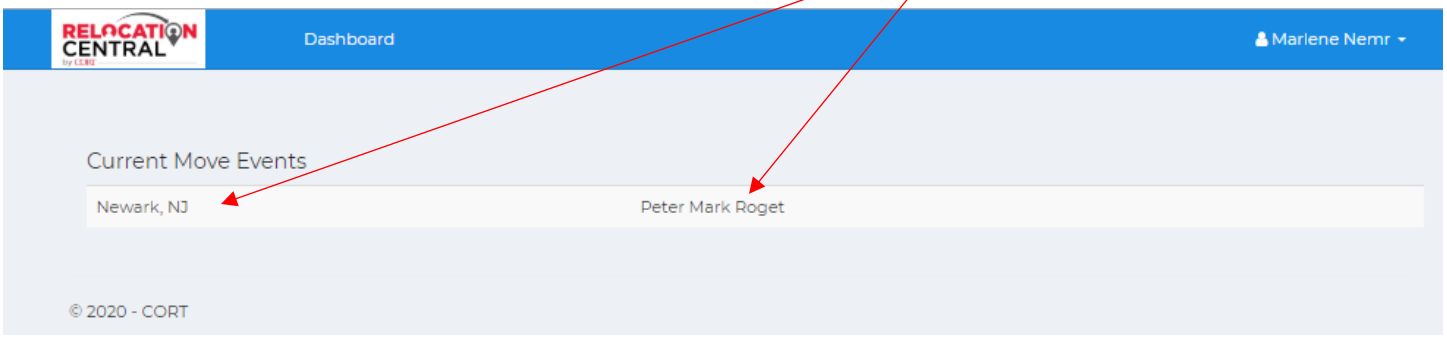

### **Step 4) Working on a transferee's file**

This is what you will see after clicking on a transferee's name. This is where you will do all your file updates. The Transferee and CORT CSC contact info is listed here (Name, Email, Phone), and the green tabs allow you to update a tour date, manage/search inventory, send an itinerary, mark the tour as completed, and send a tour recap post tour. You can get back to your dashboard of transferees at any time by clicking on Dashboard.

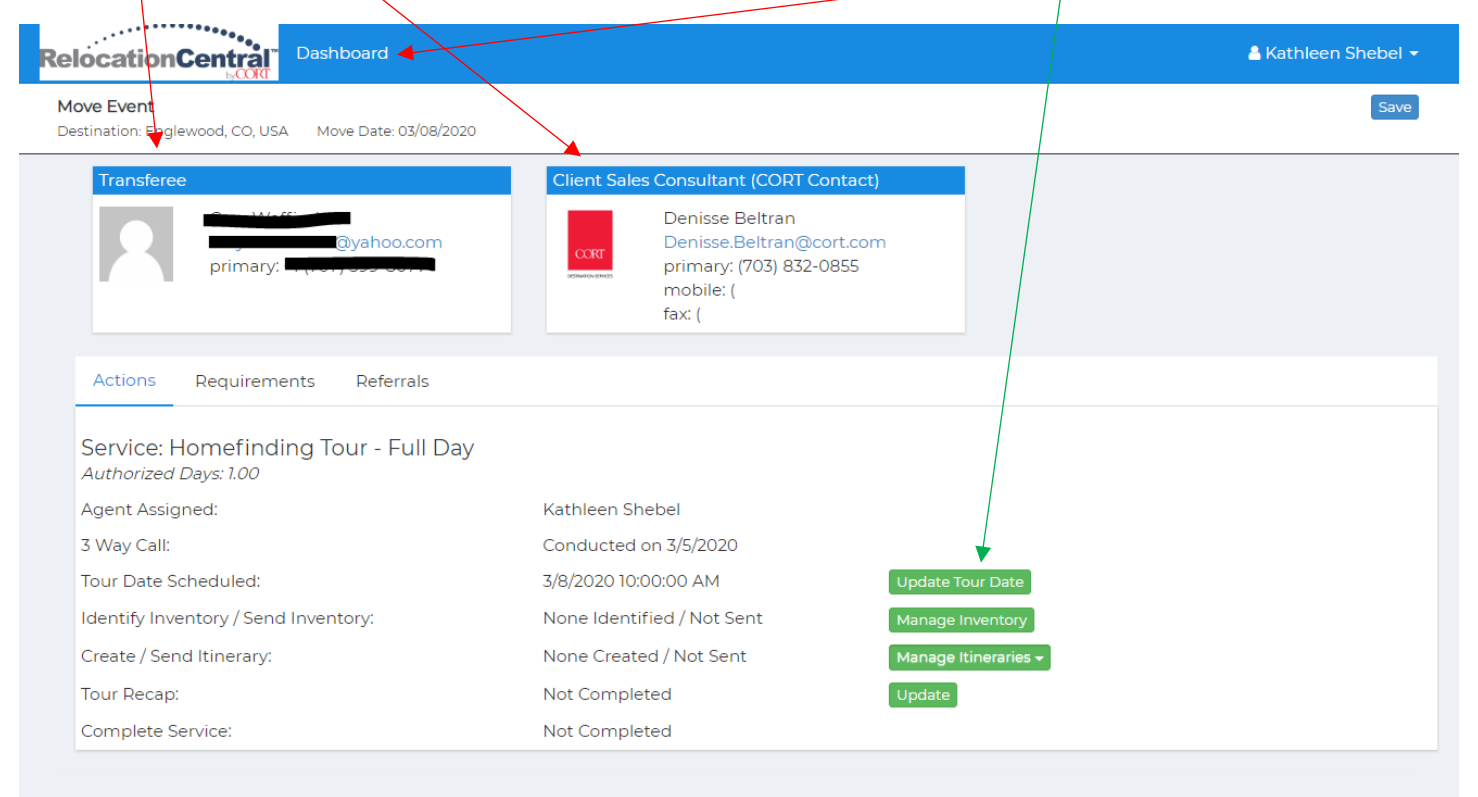

© 2020 - CORT

### **Step 5) Call transferee and confirm housing needs**

If your CORT CSC has asked that you skip the 3-way call and they have requested that you reach out to the transferee directly go ahead and speak to your transferee and confirm all Housing Needs. You can adjust the Housing Needs in the Requirements tab when speaking to your transferee as well. Be sure to click SAVE when done.

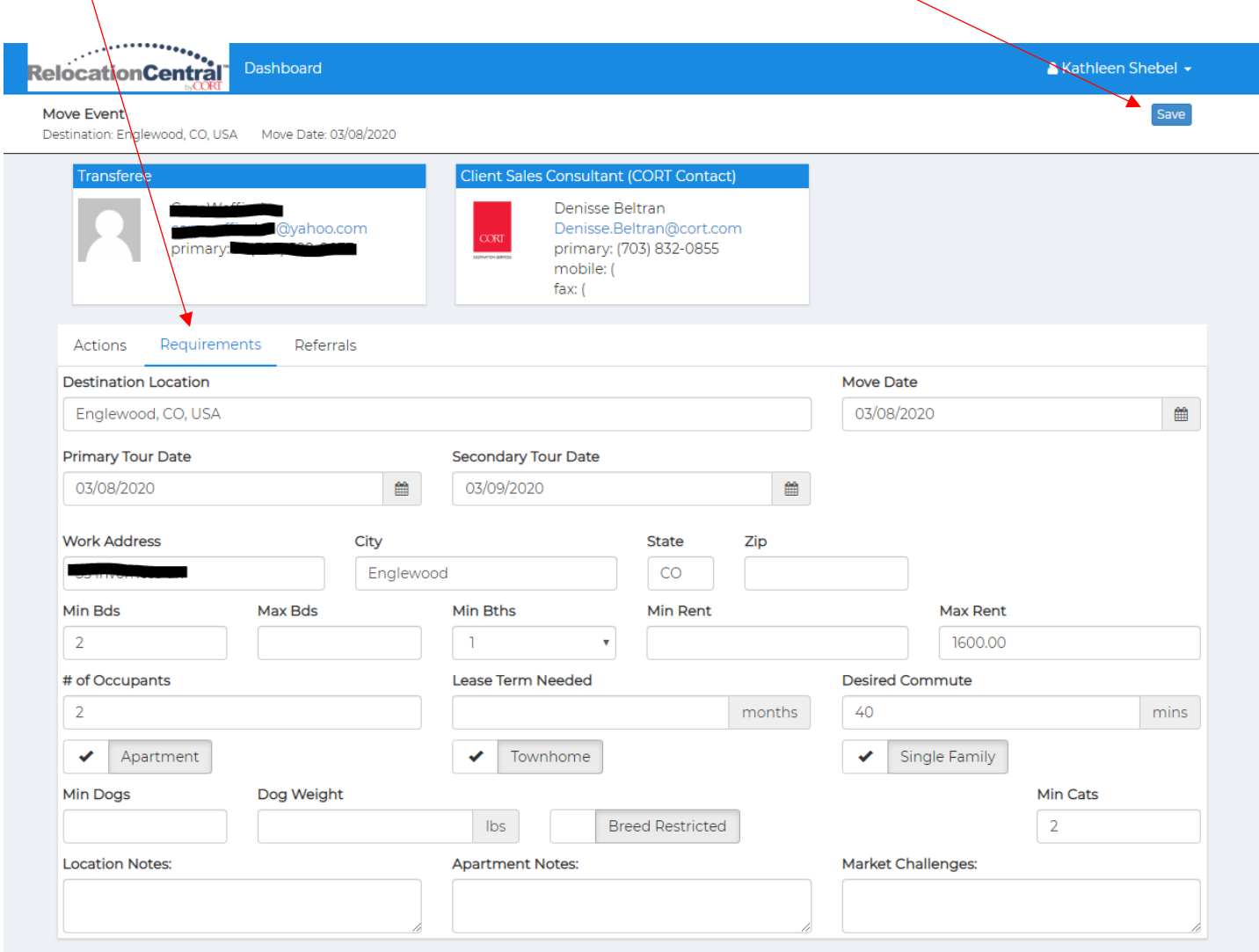

## **Step 6) Update Tour Date**

After you confirm all housing needs with your transferee, please click on the Update Tour Date Tab and click SAVE.

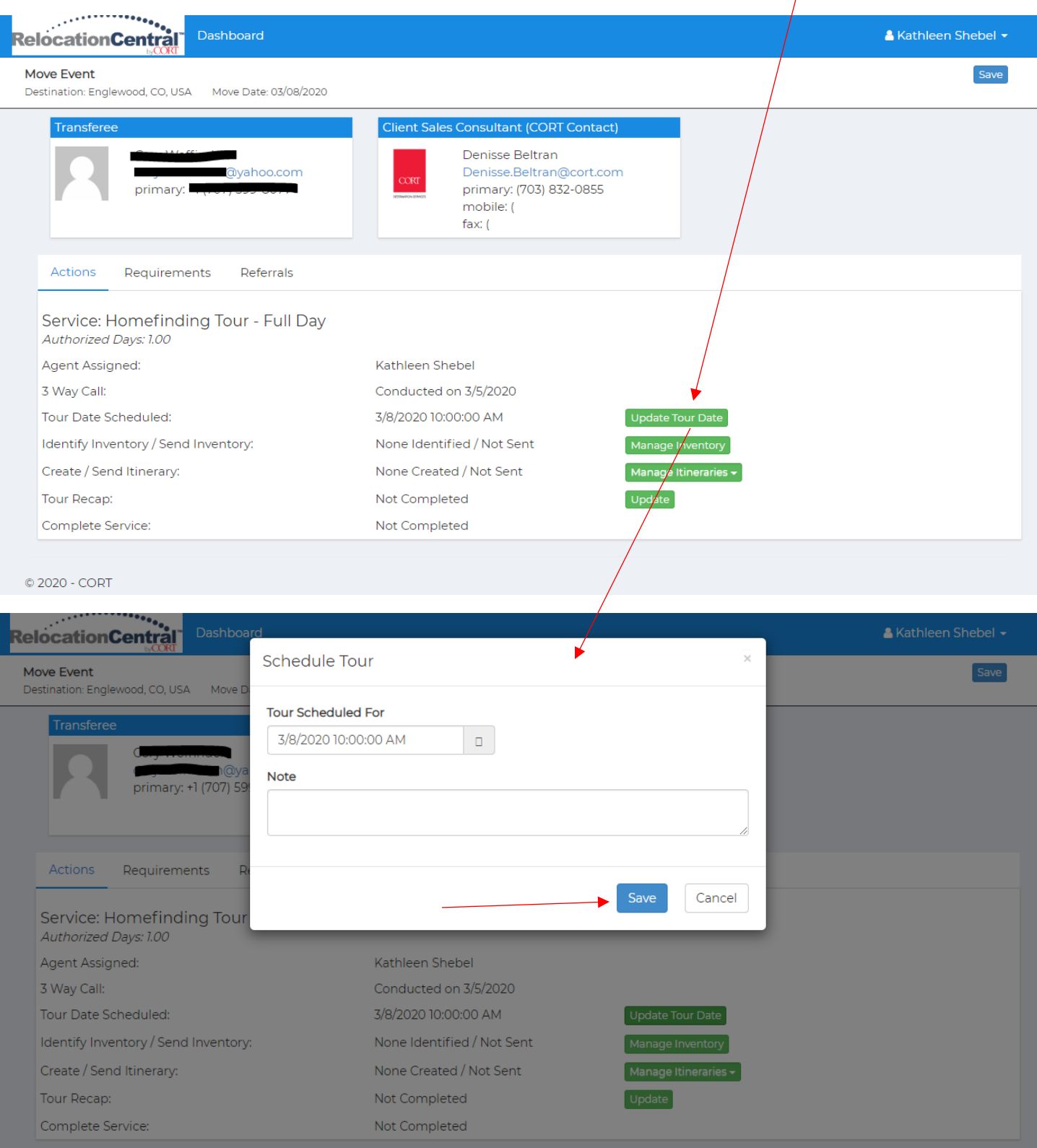

### **Step 7) Select inventory to send to your transferee**

Next you will want select inventory for your EE by clicking on the Manage Inventory tab:

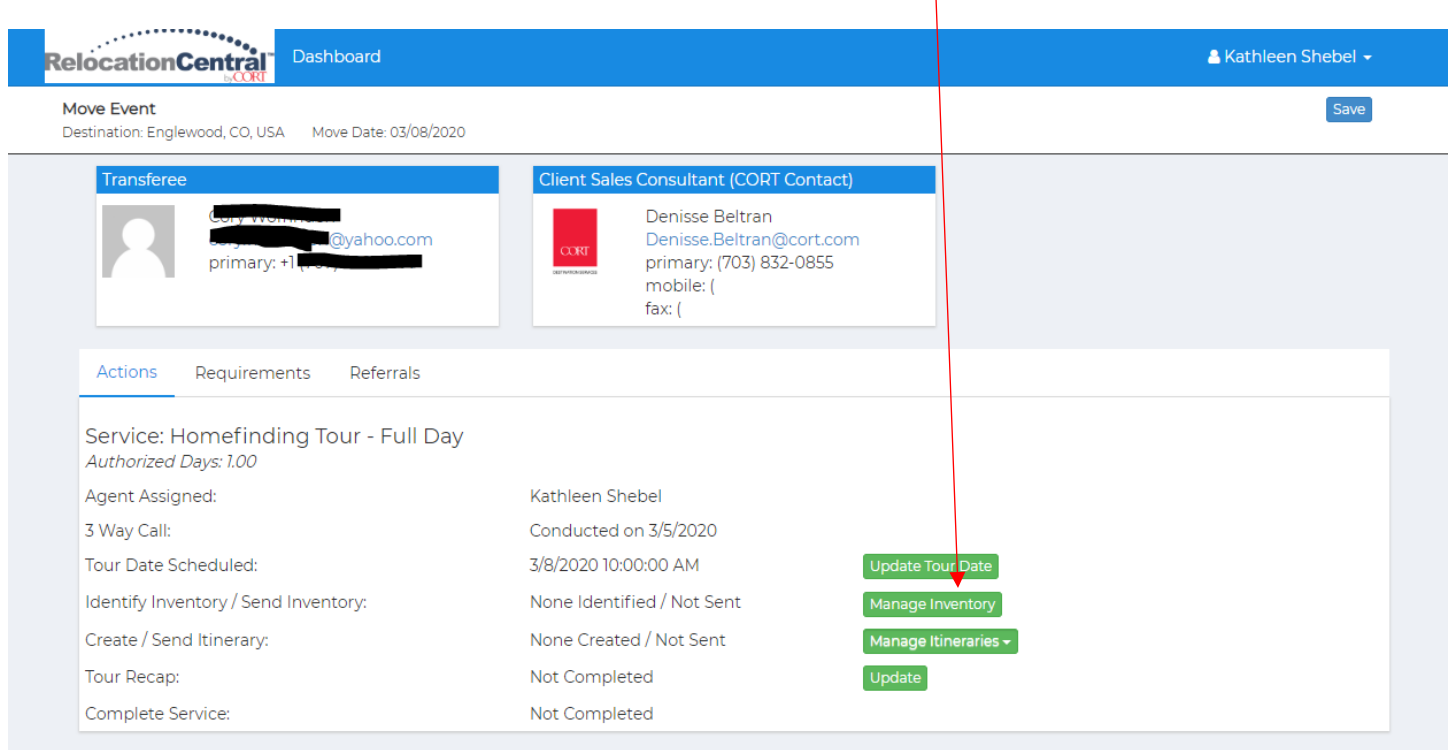

## This is the next screen you will see. Click on the Search Apartment Search Properties box:

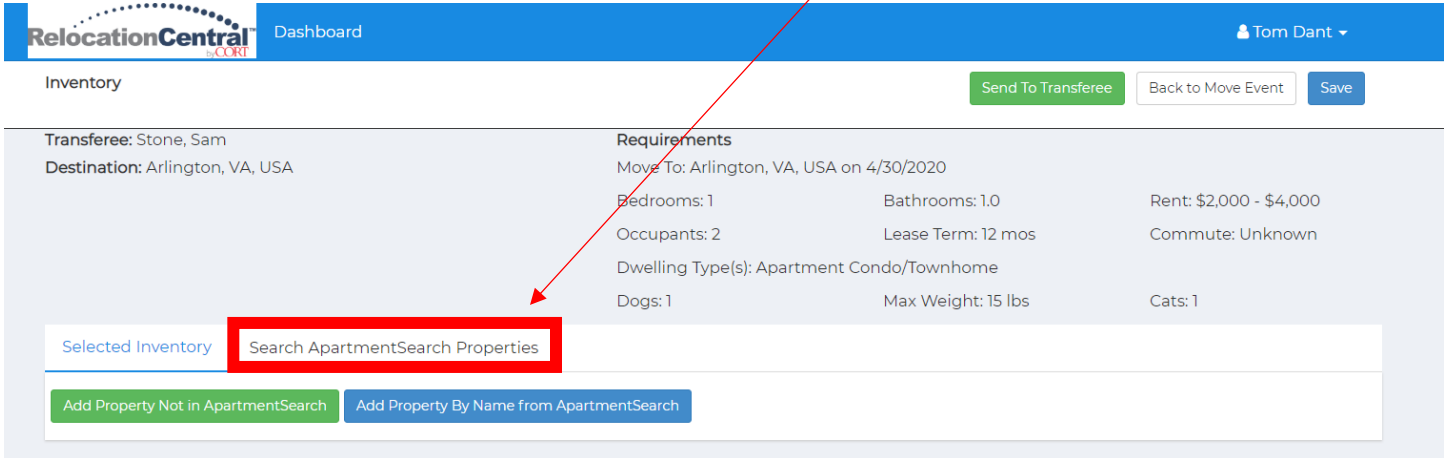

Now you will select the appropriate properties by clicking on the + sign which in turn, marks them as a – sign once you've selected them. Next click SAVE and then click on Send to Transferee:

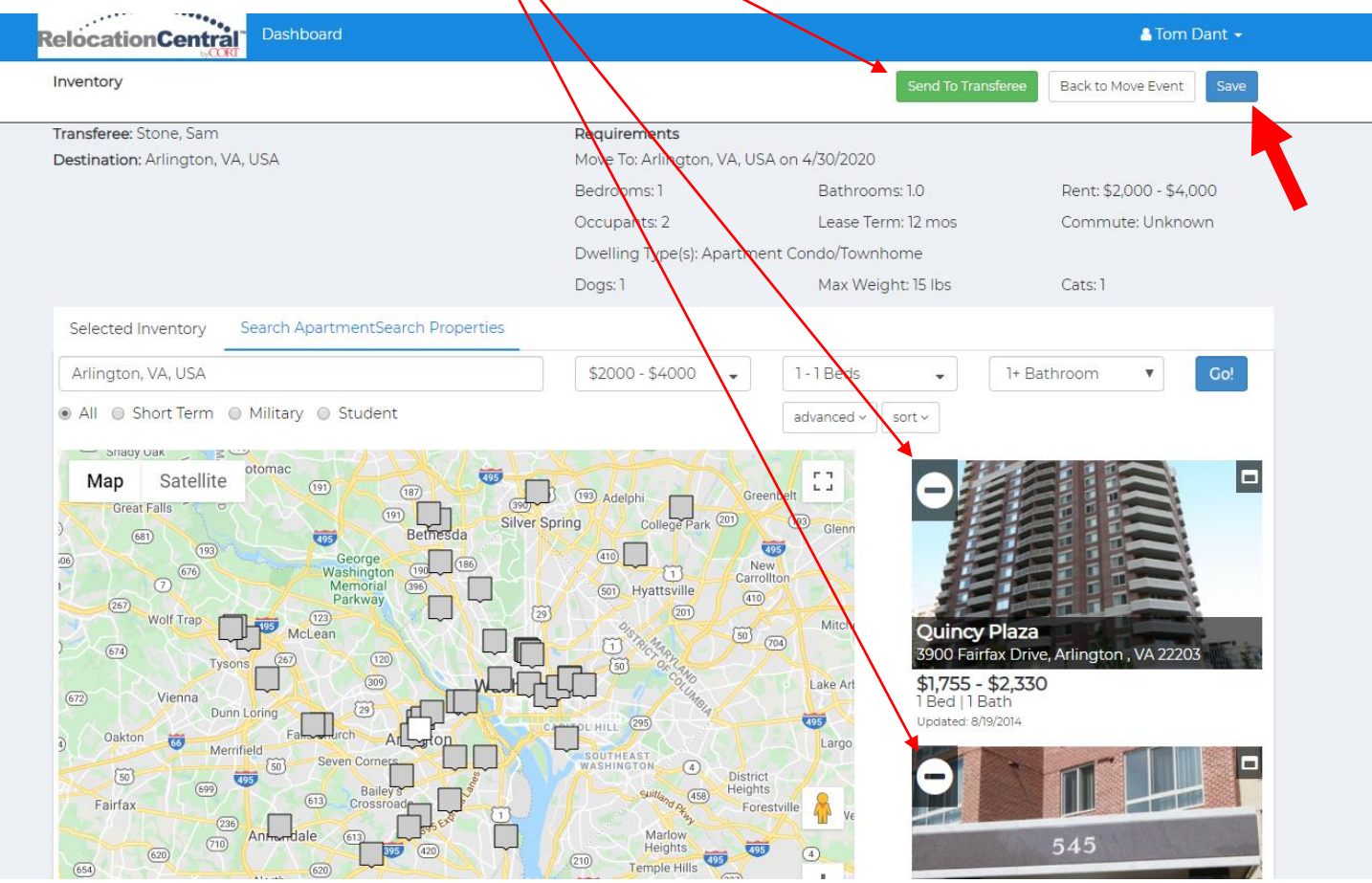

*PLEASE NOTE THAT IF YOU ARE ATTEMTING TO EXPAND A PROPERTY VIEW TO SEE ALL PICTURE AND DETAILS BY CLICKING ON THE LITTLE BOX IN THE TOP RIGHT SIDE OF A THUMBNAIL, YOU WILL BE PROMTED TO SIGN IN TO ANOTHER SCREEN BUT DON'T WORRY, THIS IS NORMAL AND YOU ONLY HAVE TO DO IT ONE TIME FOR YOUR CURRENT CUSTOMER'S PROPERTY SEARCH. SIMPLY ENTER IN YOUR EMAIL FOR THE USERNAME AND cort FOR THE PASSWORD.*

## Adjust the email template that pops up as needed then click send:

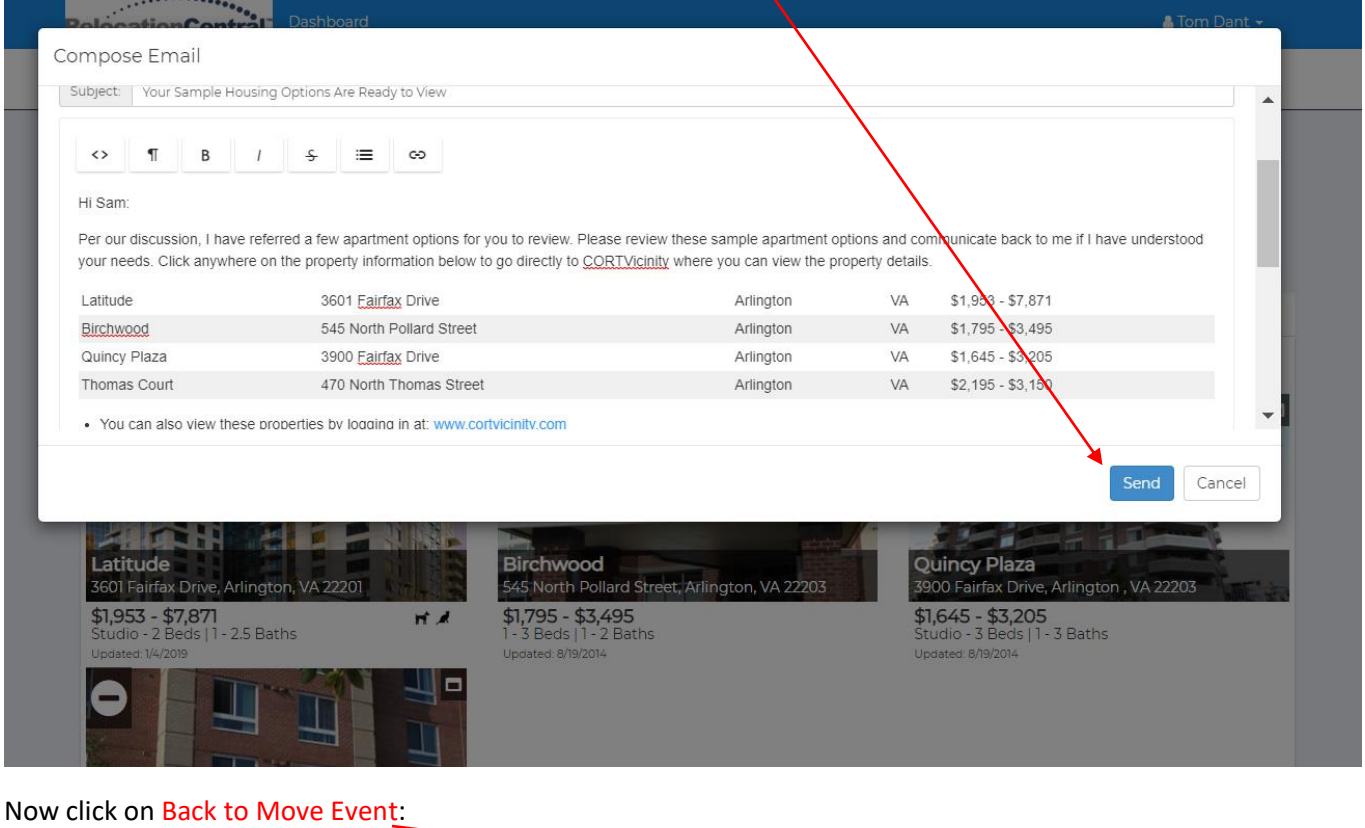

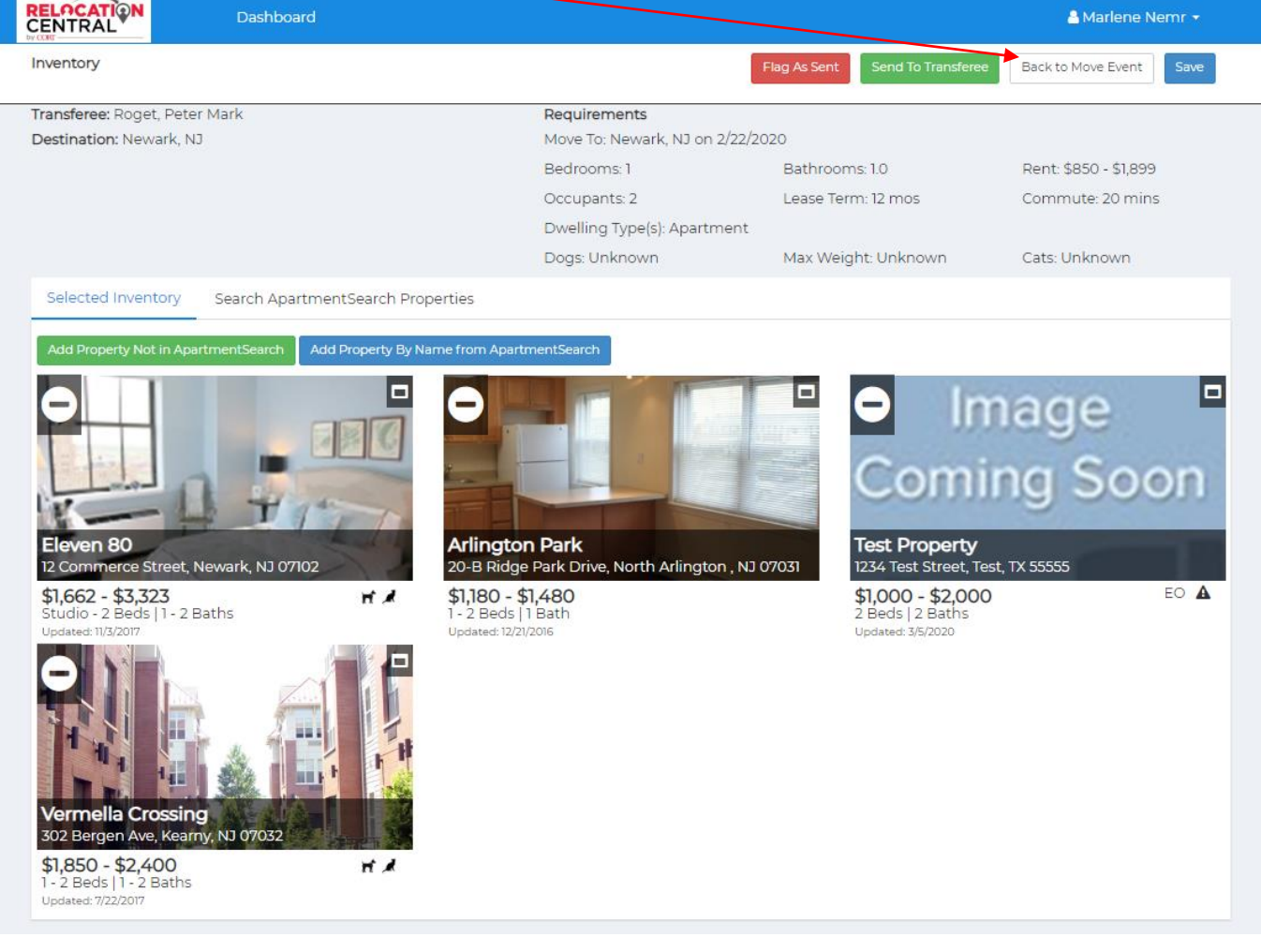

If you don't find what you are looking for on ApartmentSearch.com (especially for SFH/Private Listings), there is an option to Add a Property Not in ApartmentSearch or you can Flag as Sent if you are sending via email directly to your transferee (Please cc your CORT CSC when sending to your EE).

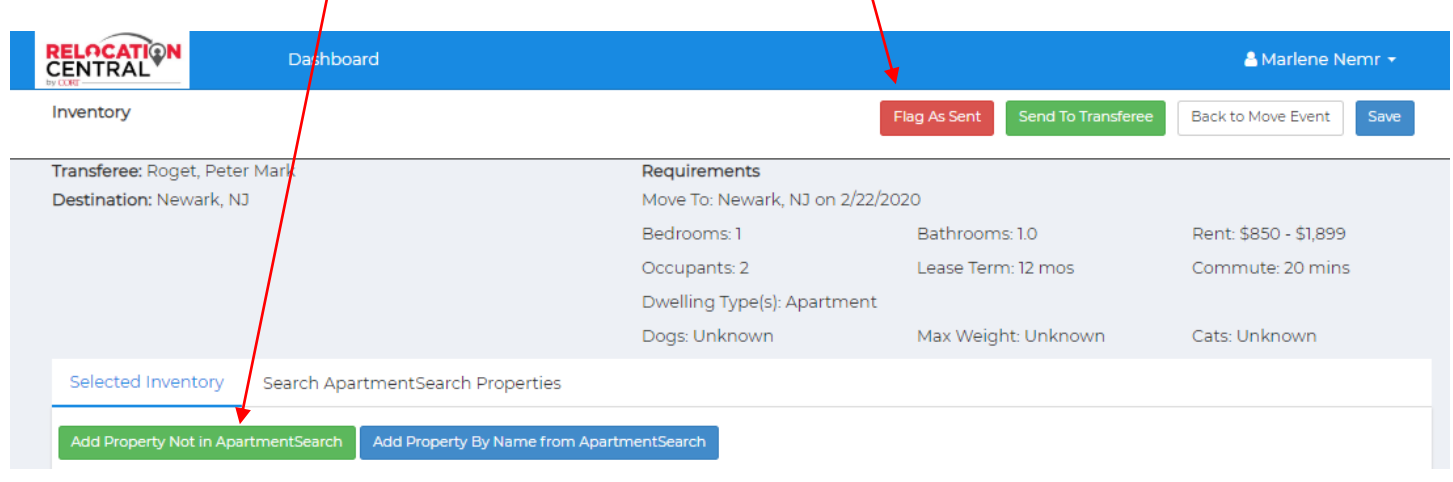

Once you click on Add a Property Not in ApartmentSearch you will see this pop up. Please fill out as much as you can on this screen and then click SAVE.

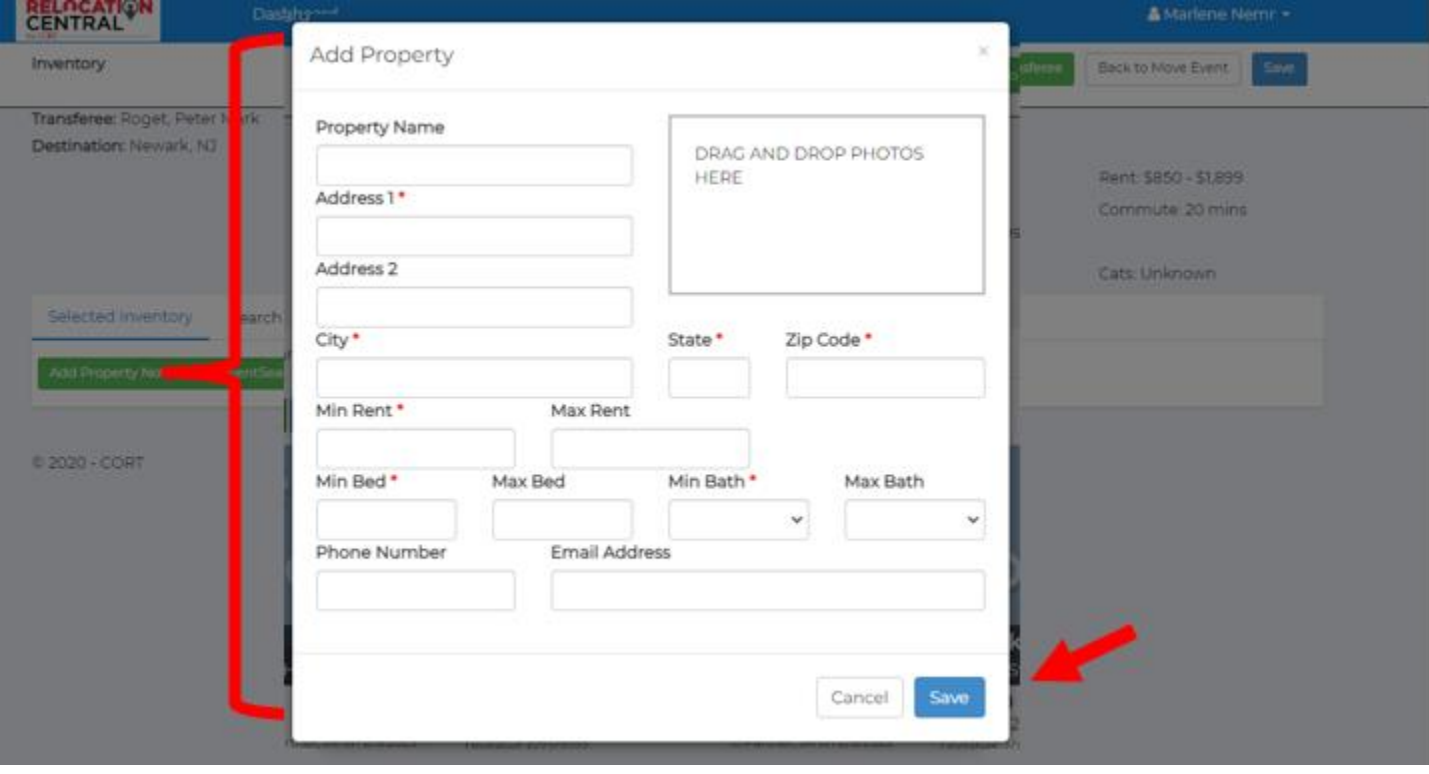

#### Now click on Back to Move Event:

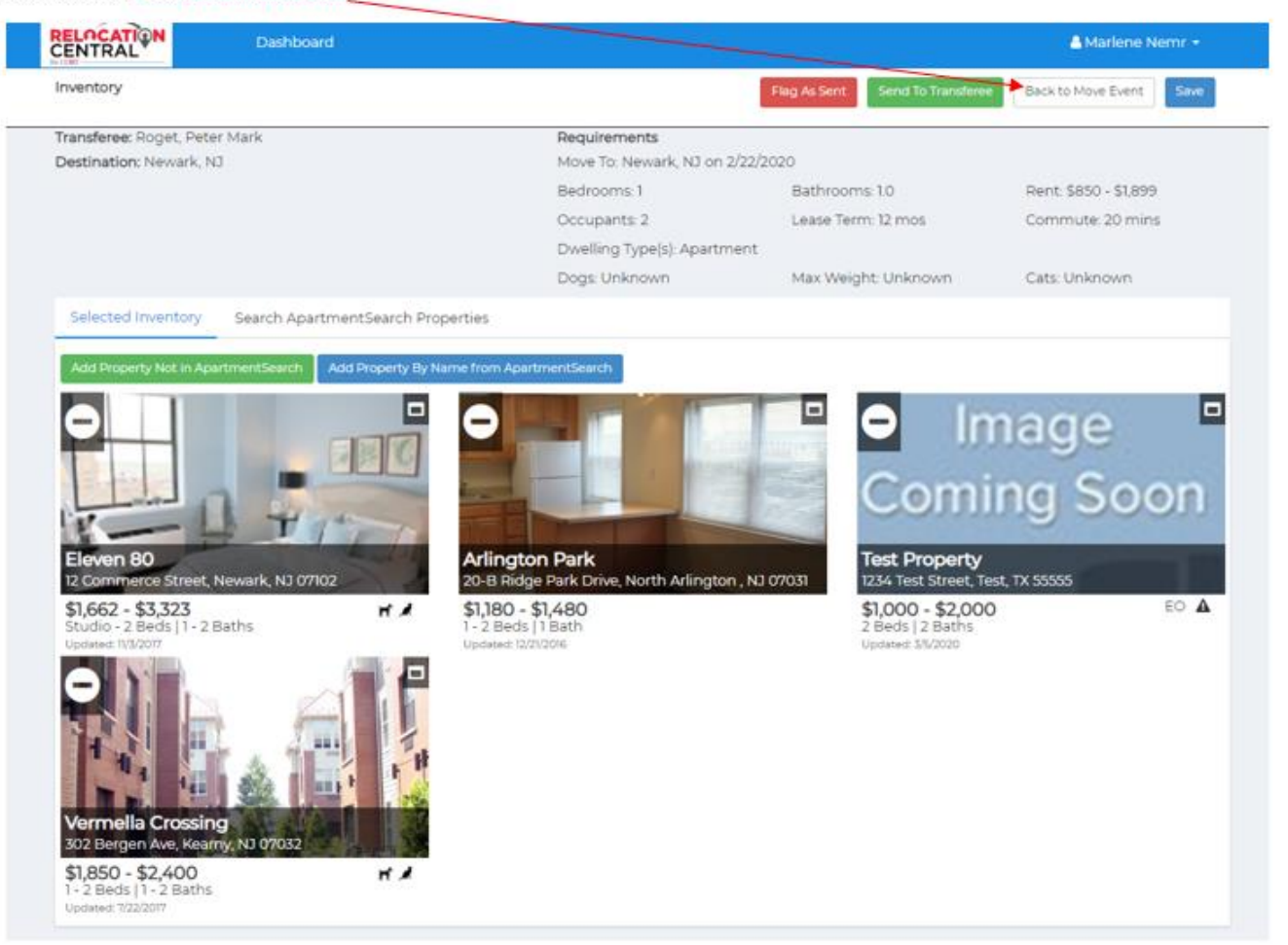

### Now your profile page will show inventory has been identified & sent:

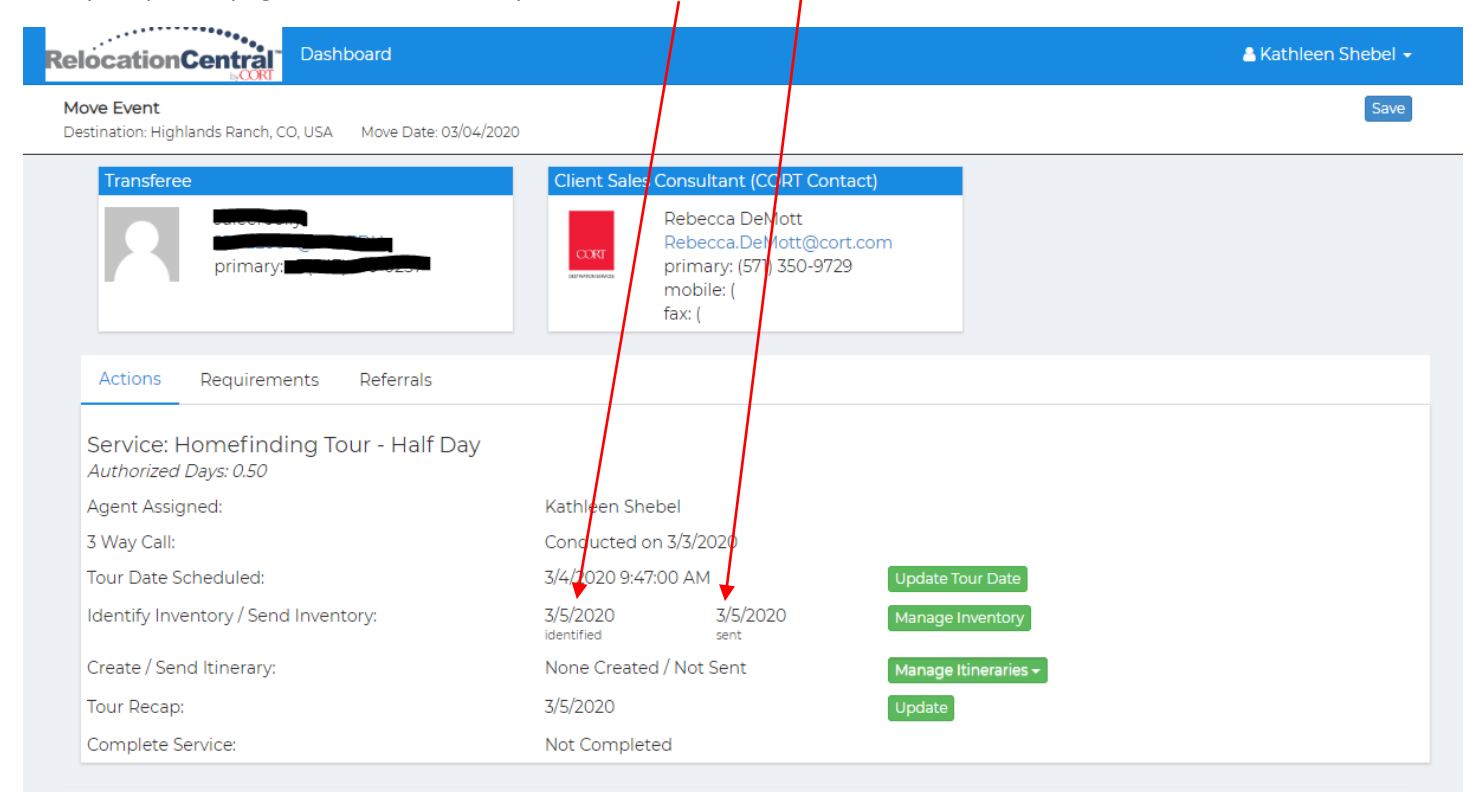

### **Step 8) Sending Itinerary**

After the transferee has viewed and agreed to the properties you've referred, you'll want to click on the Manage Itinerary tab then New Itinerary to create and sent the itinerary to your EE:

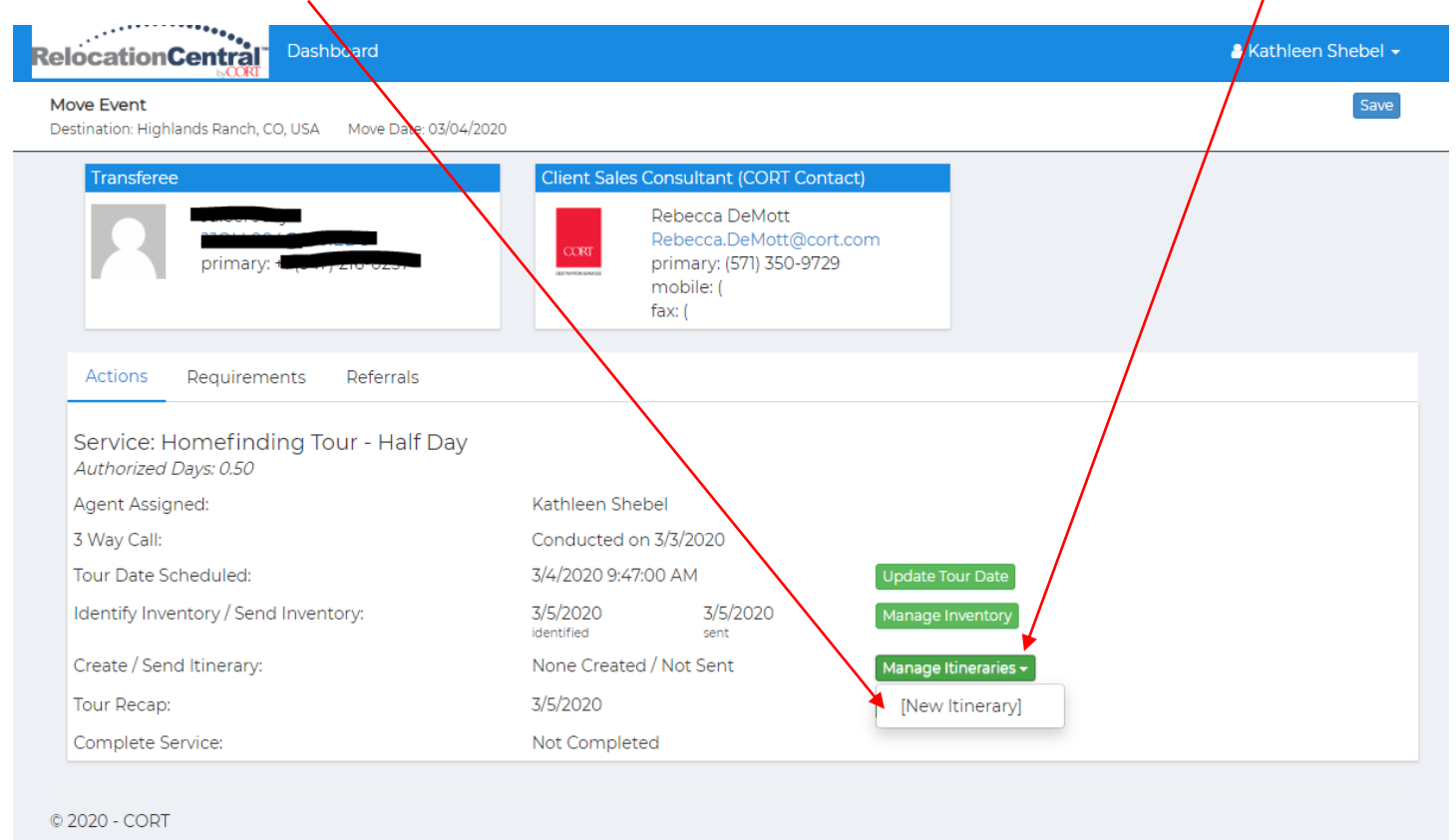

Here you can name the tour and add any notes you'd like the EE to see at the top of the itinerary you'll be sending him/her. After naming the tour and adding notes click on Add Meeting Point or Ad Property Visit.

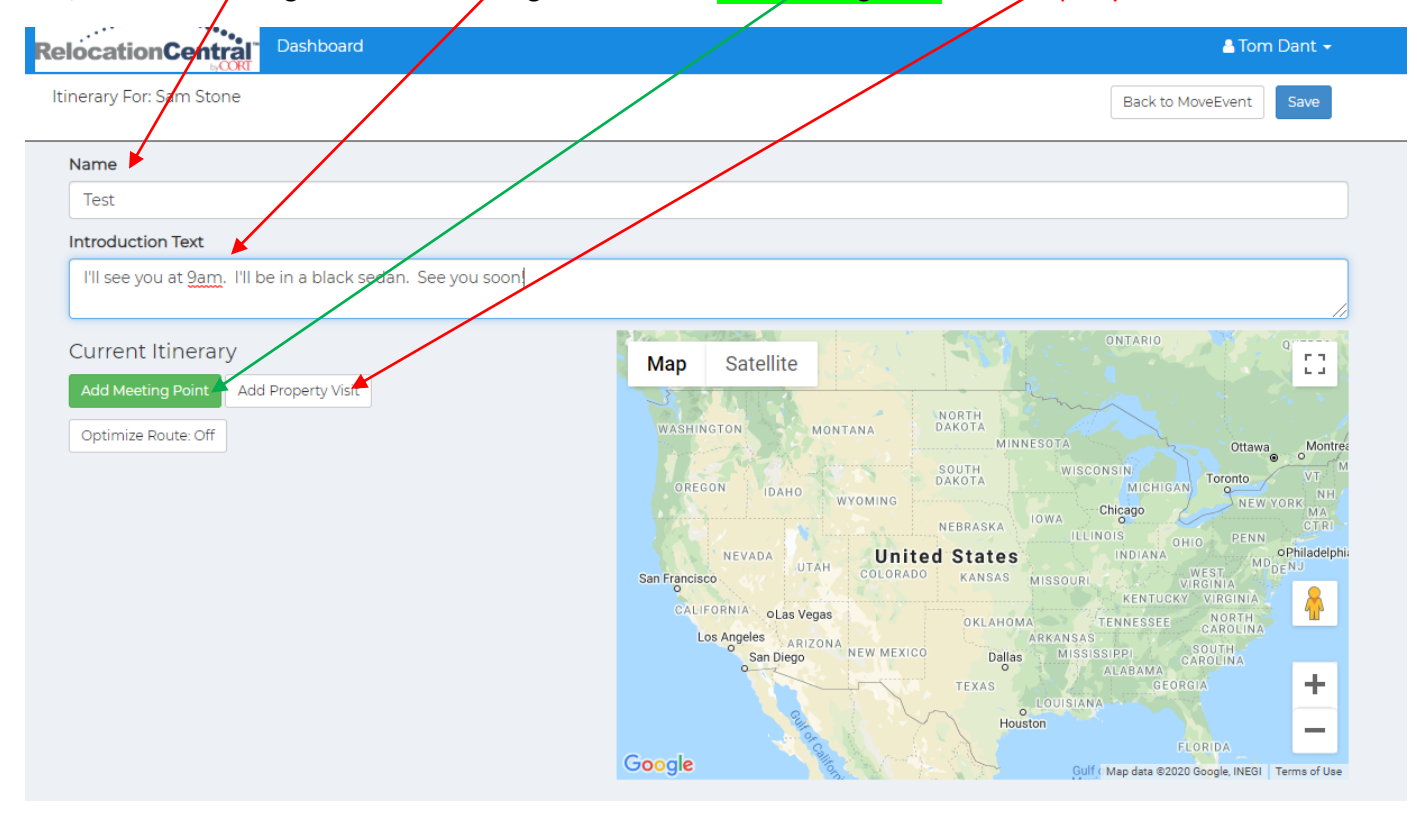

Adding a meeting point can include anything such as a hotel or work location. Next Click on Add Property Visit and click on each of the properties for tour day:

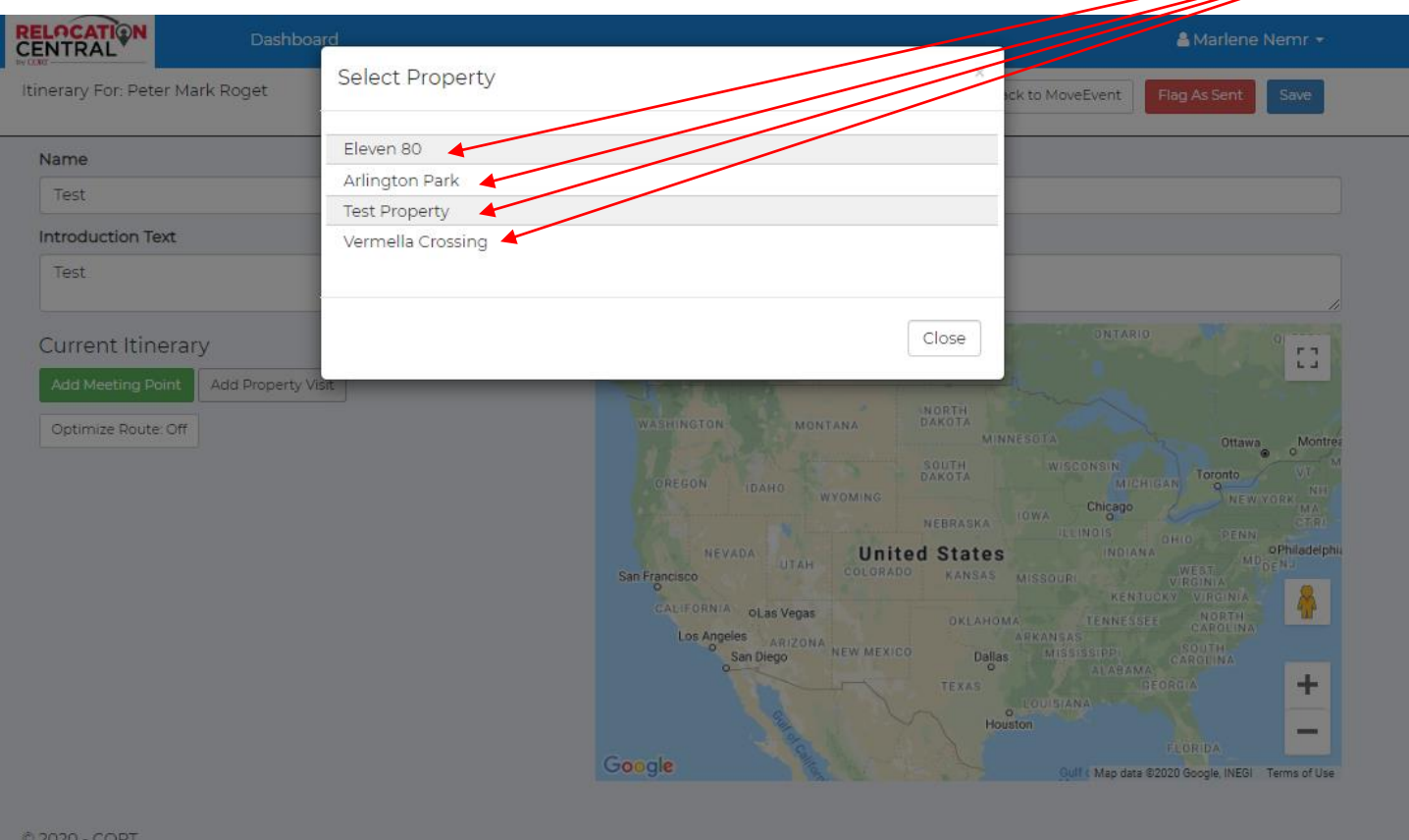

Be sure to add a meeting date and time and click save for each:

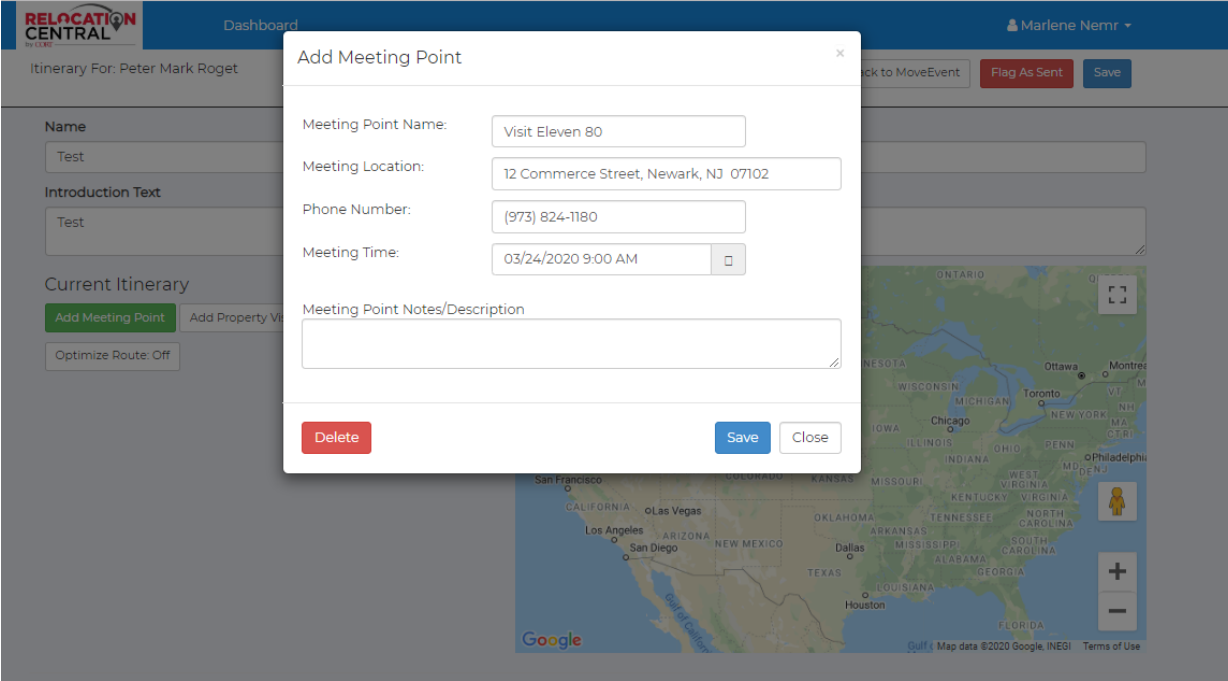

### Once you have completed these steps this is what you will see. Click SAVE here:

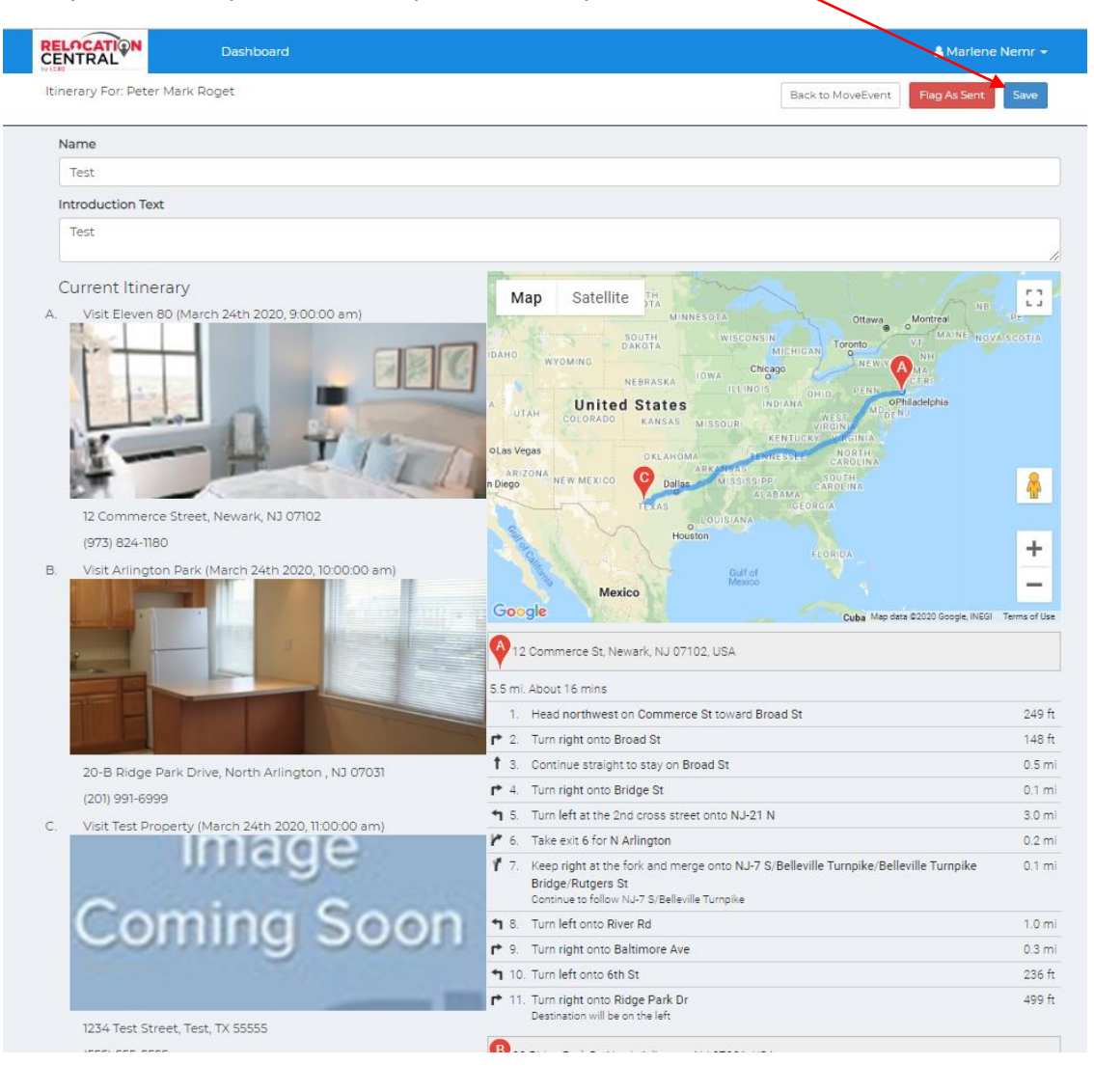

### Now click on Send Itinerary Email:

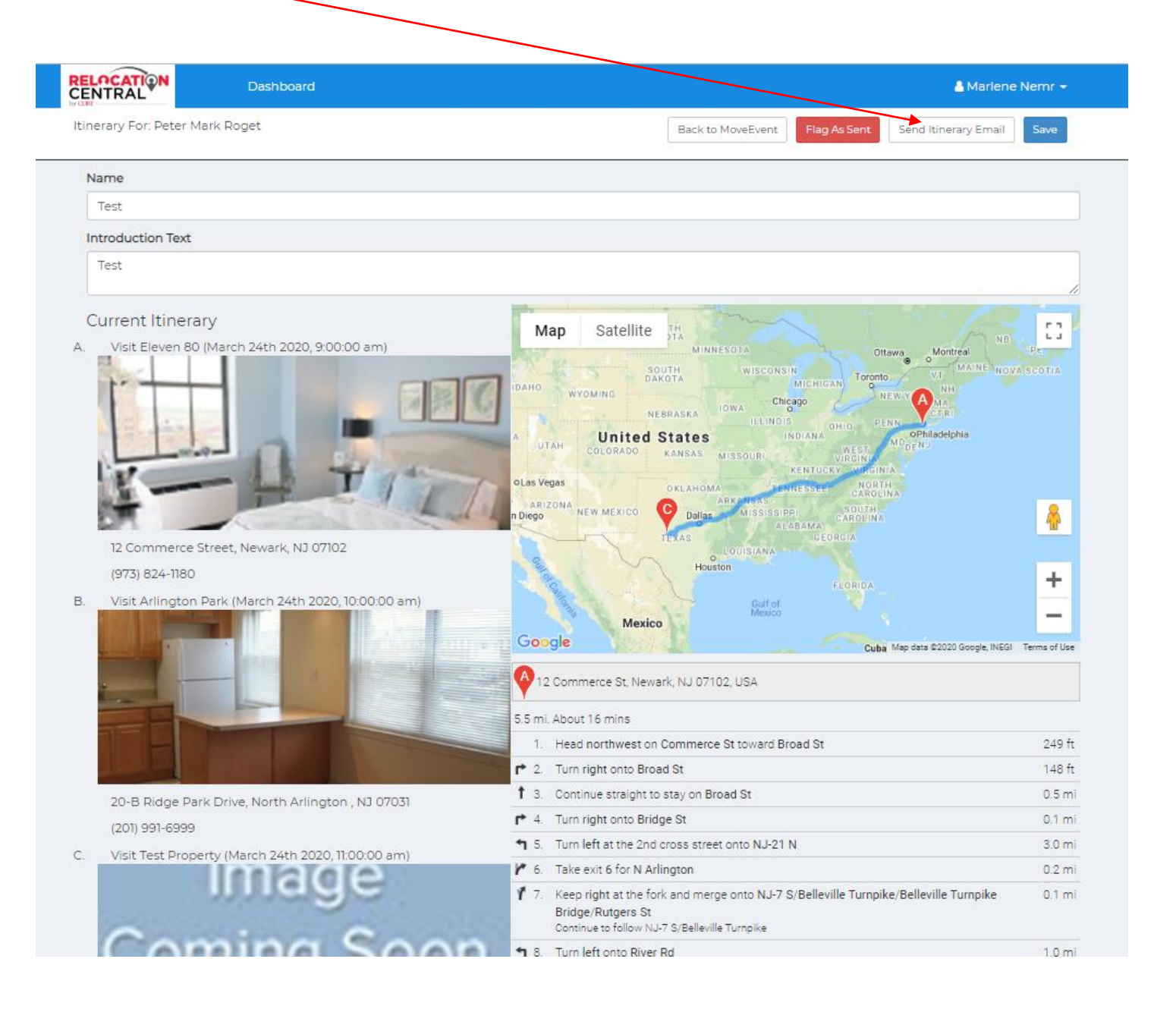

At this point the transferee will have your tour itinerary. Here's what they will see (a copy will be in Tracking Notes):

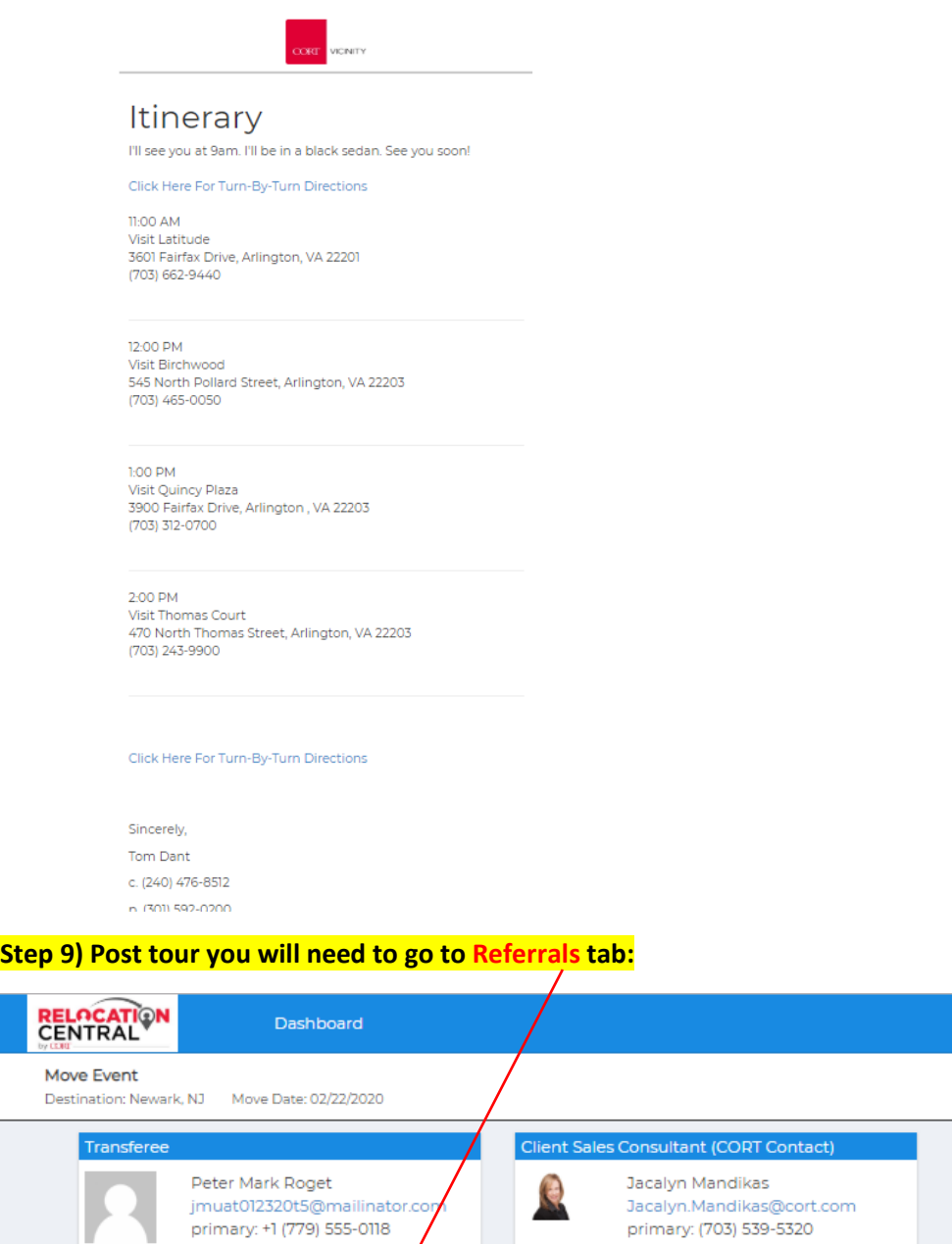

alternate: +1 (779) 555-1779 Actions Requirements Referrals Rent Range Date Entered Type Name Location  $$1,662 - $3,323$  $\mathbf{1}$ Eleven 80 Newark, NJ 3/5/2020  $\overline{\mathbf{M}}$  $\mathbf{C}$  $\bar{\Gamma}$ Arlington Park North Arlington, NJ  $$1,180 - $1,480$ 3/5/2020  $\overline{\mathsf{M}}$  $\mathbf{C}$  $\mathbf{T}$ Test Property  $$1,000 - $2,000$ 3/5/2020  $\overline{\textbf{C}}$ Test,  $TX$ Σ  $\mathbf{I}$ Vermella Crossing Kearny, NJ  $$1,850 - $1,885$ 3/5/2020 M  $\mathbf{C}$ 

A Marlene Nemr +

Save

 $\equiv$ 

 $\equiv$ 

 $\boxed{\equiv}$ 

 $\equiv$ 

Click on the little box with the 3 horizontal bars to access Mark as Visited and click on it. Do this for all properties toured:

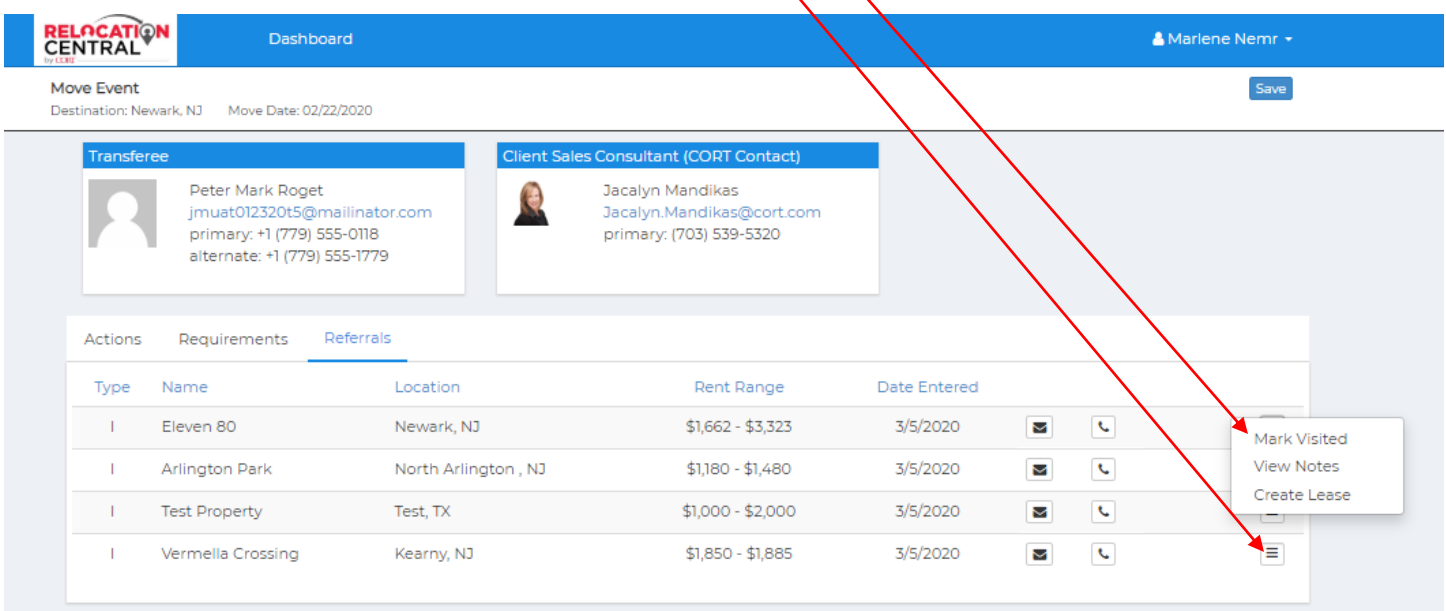

**After you mark the properties as visited you will see this screen. Click SAVE**

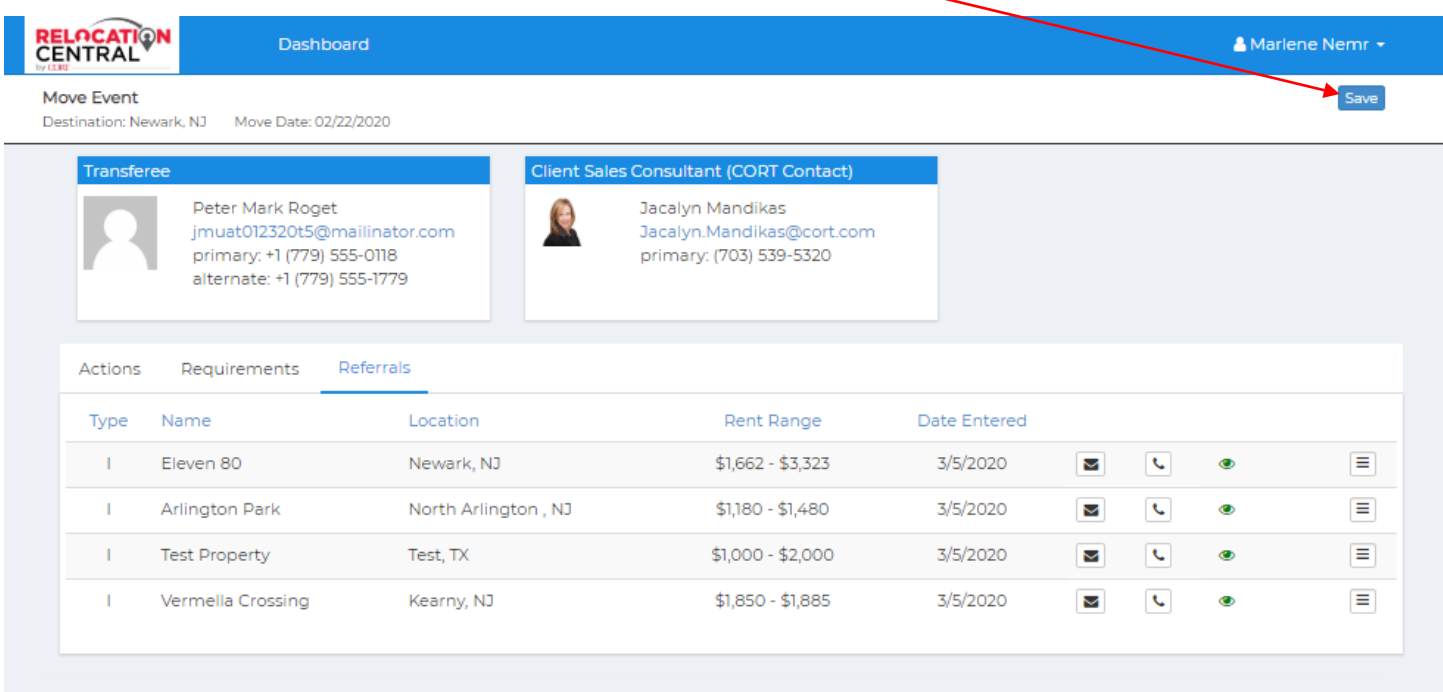

**You can also now see who referred properties in this section…either you are your CORT CSC's name will appear here in these sections:**

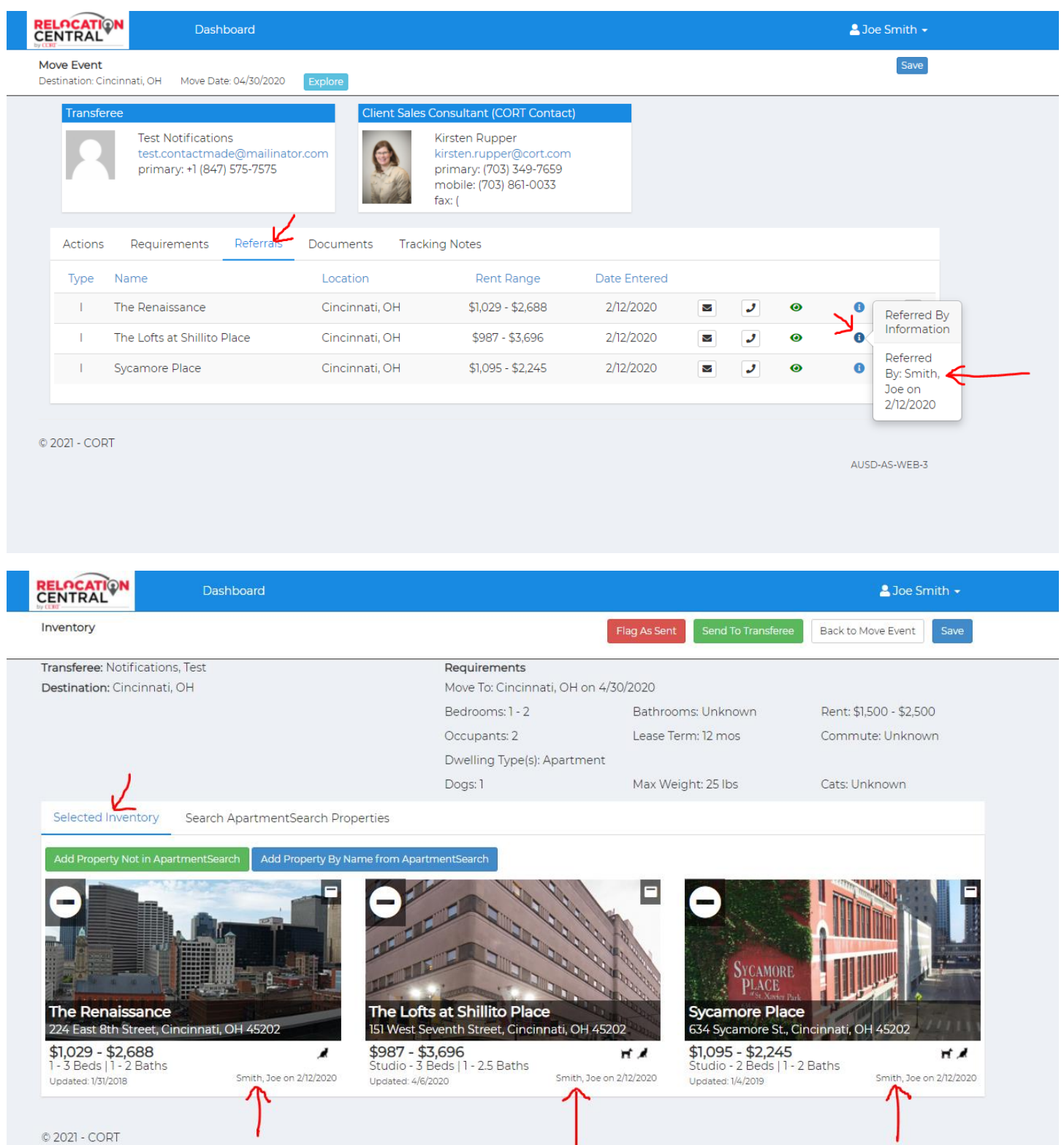

AUSD-AS-WEB-3

### **Step 10) Complete Tour Recap**

### Click on the Update tab next to Tour Recap:

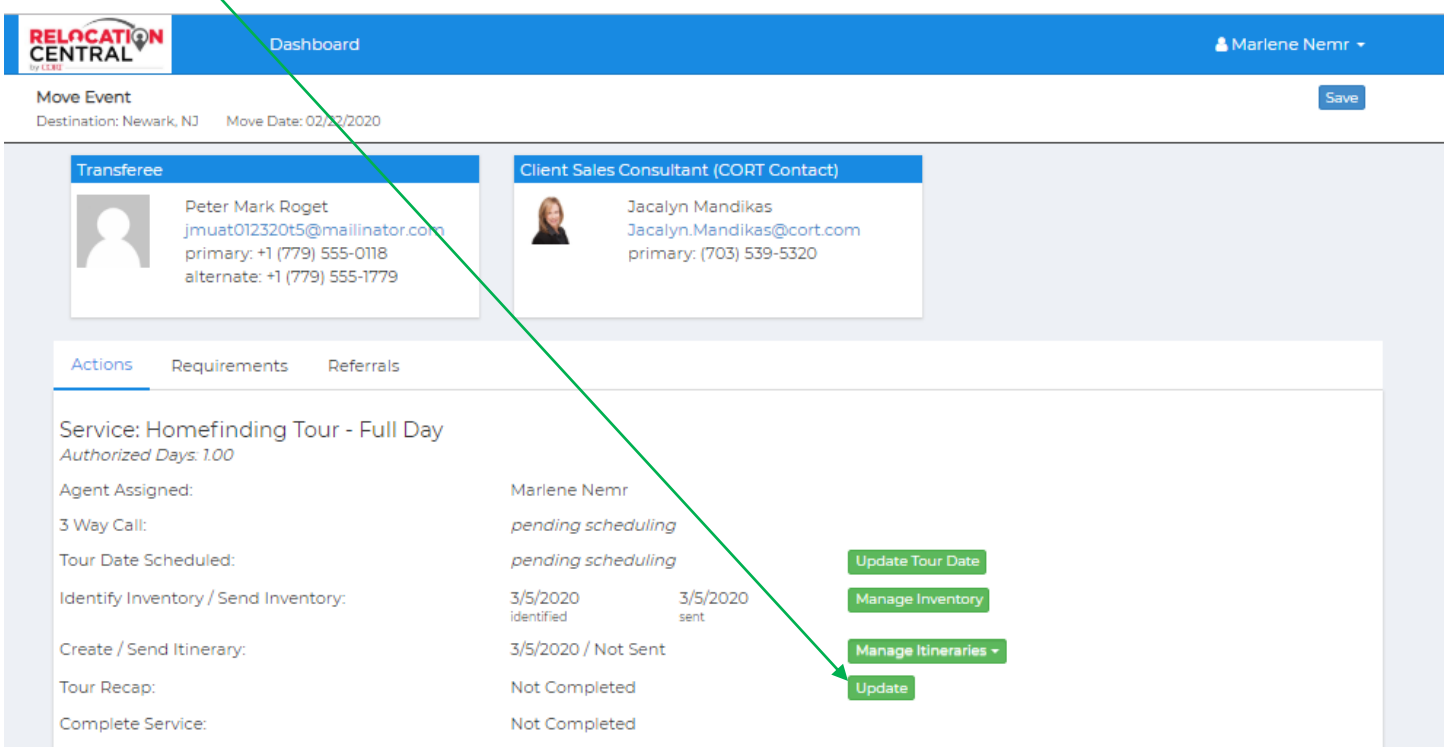

### Complete this form and then save. Now the CSC will have your tour recap.

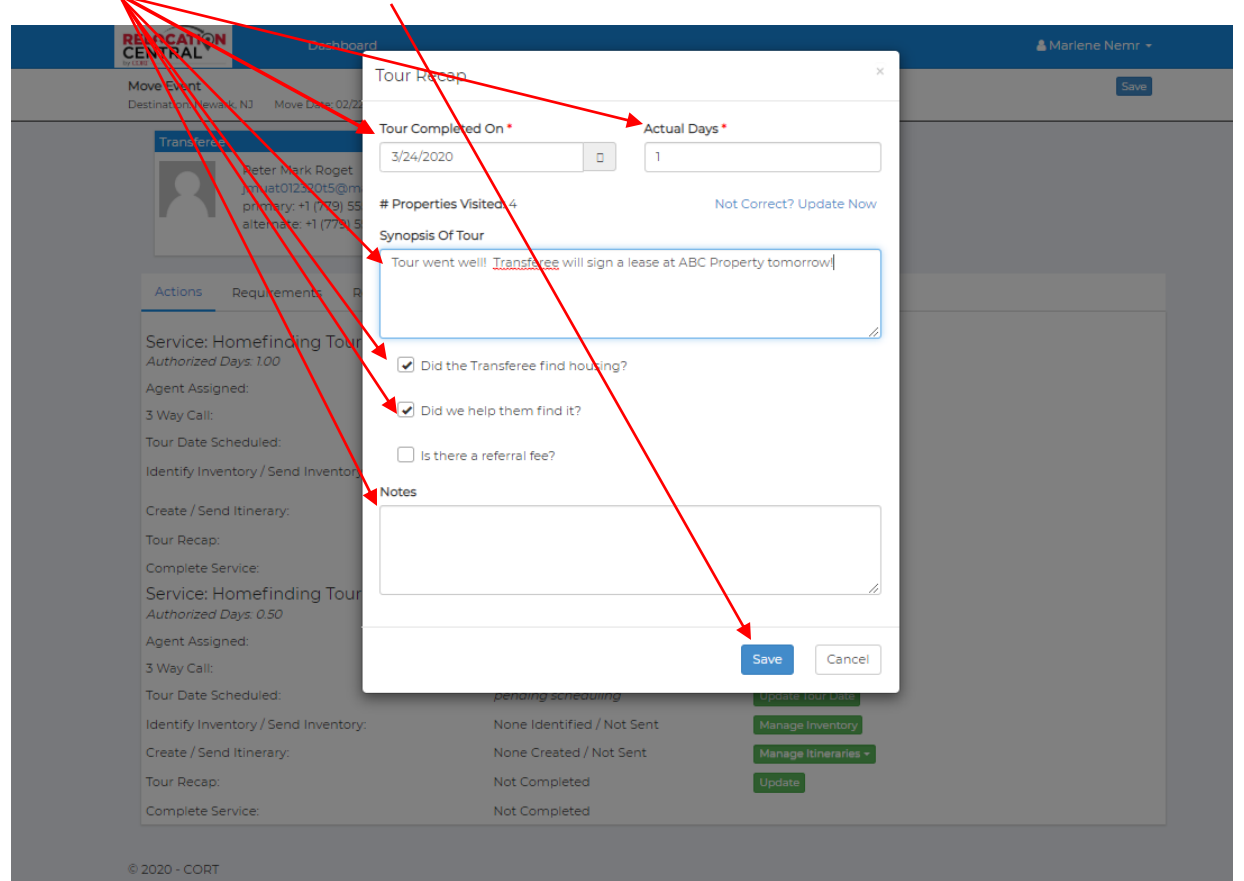

### **NAVIGATING NEIGHBORHOOD SCOUT**

Once you click on "Explore Neighborhoods" from your dashboard or "Explore" from a customer's page, you will see the Neighborhood Scout Landing page. To start your search, simply type in a city, state, zip code or specific address such as your work address in the search bar and click "Scout It" or press enter on your keyboard:

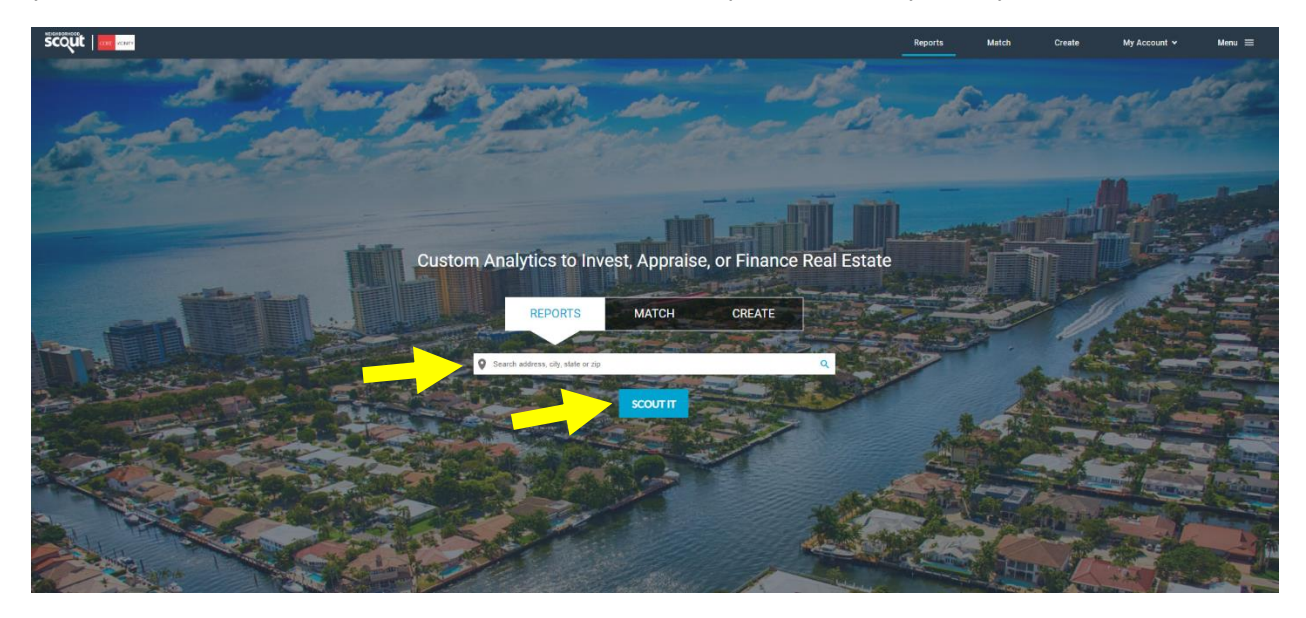

The next screen will show you an overview of the city, state, zip code or specific address. The default map view is interactive and shows the most expensive to least expensive neighborhoods in that area (dark orange is most expensive and light orange is least expensive). **Click on any of the highlighted areas to get a micro-level/granular perspective of an area:**

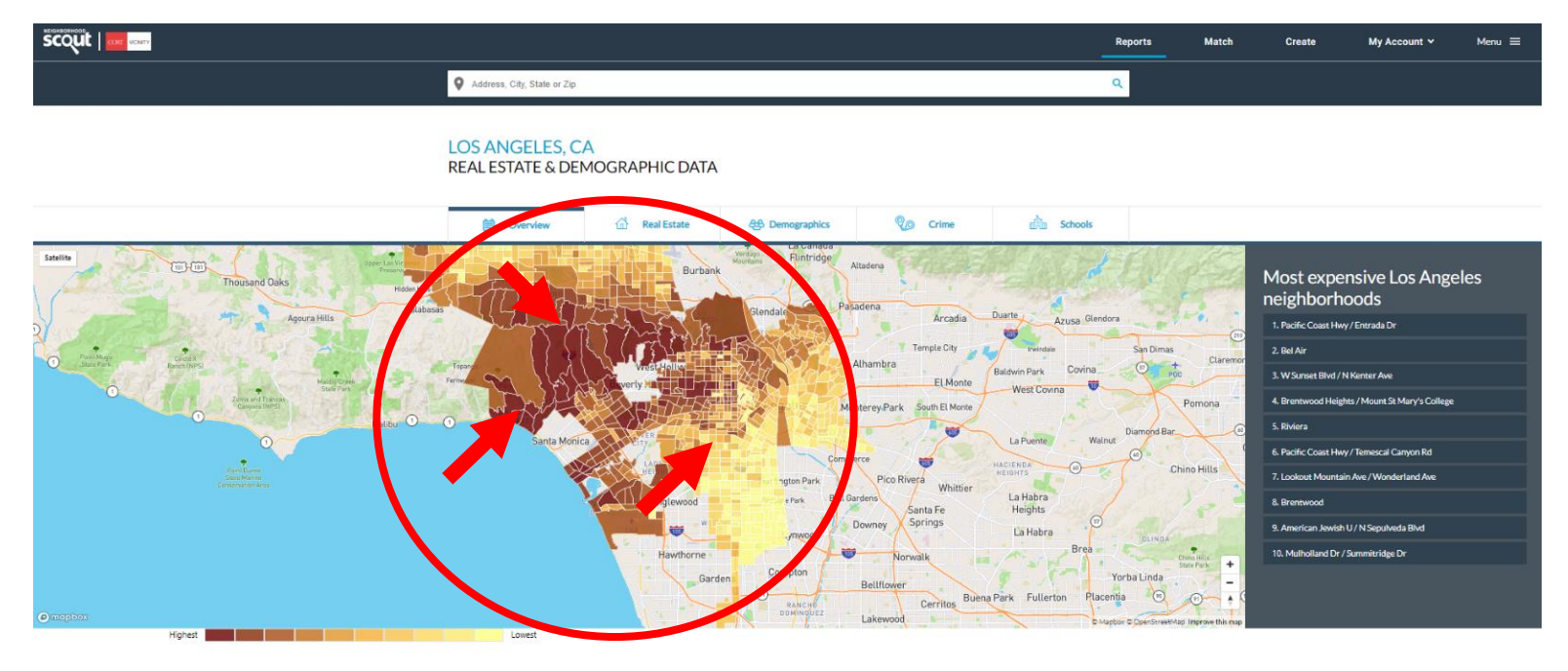

**LOS ANGELES PROFILE** 

**POPULATION: 3,999,759** 

After you click a colored area on the interactive map you will be presented with a micro-level/granular view of a location. The data provided will be for this specific area and will often times provide comparison data to the rest of the city/metro area, state and country. You will also notice that this page shows some great data on the overview of the selected area such as real estate prices, income levels, occupations, demographics, notable unique characteristics and commute times:

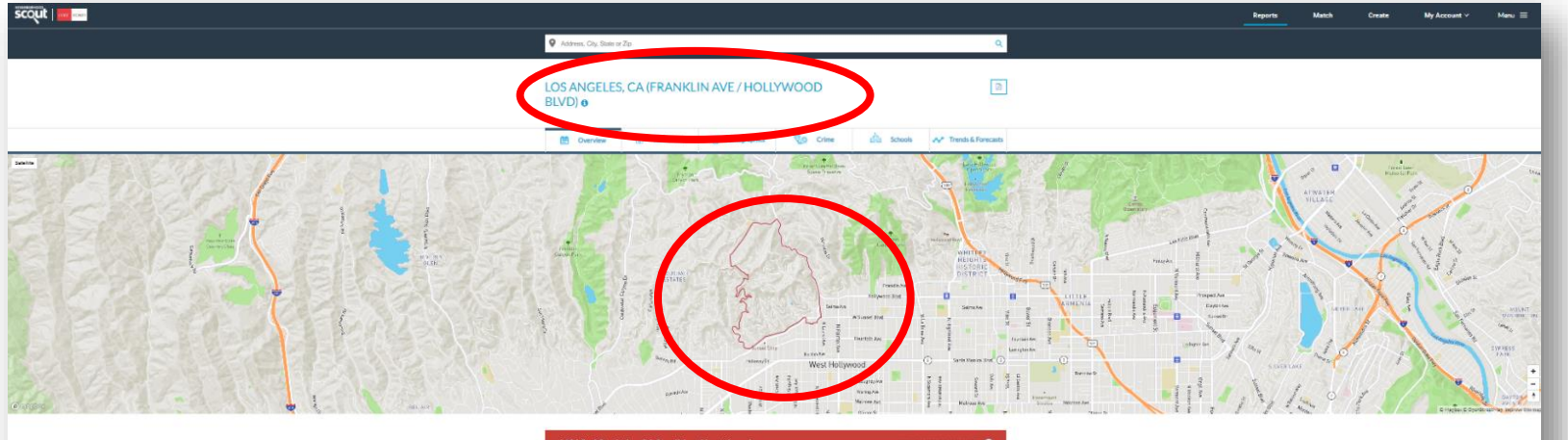

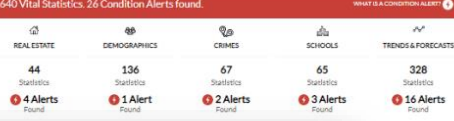

#### Notable & Unique Neighborhood Characteristics

The way a neighborhood looks and feels when you walk or drive around it, from its setting, its buildings, and its flavor, can m ake all the difference This neighborhood has some really cool things about the way it looks and feels as revealed by NeighborhoodScout's exclusive research. This might include anything from the housing stock to the types of households living here to how people get around.

#### Notable & Unique: People

If you're a regular supporter of the arts and enjoy outings to the theatre, weekend boutique-ing, or even a in good company with the people of the Franklin Ave / Hollywood Blvd neighborhood. This neighborhood sophisticates" than 99.2% of neighborhoods across the country. The people here truly stand out as a class The Neighbors: Income community characterized by refined tastes, cultural inclinations, and the means to live well. Urban sophis not they live in or near a big city. They are educated executives or managers by week, and serial patron: for urban sophisticates, this neighborhood is also a very good choice for active retirees and highly educate

In addition, if you come to know the people here, you will recognize that you're in the company of one of t In fact, a mere 3.3% of America's neighborhoods are wealthier than the Franklin Ave / Hollywood I exceedingly well-maintained, and similarly, tends to maintain its value over time. The cars driven are mo BMW, and Lexus. If the public schools aren't up to snuff, the residents of this neighborhood prefe preparatory schools. Vacation to Disney? Yes, but equally popular are summers in Europe.

#### Notable & Unique: Occupations

The Franklin Ave / Hollywood Blyd neighborhood has a higher proportion of its residents employed as exer 99.0% of the neighborhoods in America. In fact, 74.9% of the employed people here make a living as an exe With such a high concentration, this truly shapes the character of this neighborhood, and to a large de about

#### The Neighbors

How wealthy a neighborhood is, from very wealthy, to middle income, to low income is very formative with regard to the personality and character nectains to you, than you'll certainly feel right at home in the Frankin Ave / Hollywood Blvd neighborhood. 6 a neighborhood. Equally important is the rate of people, particularly children, who live below the federal pover communities, the areas immediately surrounding can have high rates of childhood poverty, which indicates other social issues. NeighborhoodScout's analysis reveals both aspects of income and poverty for this neighborhood.

> The neighbors in the Franklin Ave / Hollywood Blvd neighborhood in Los Angeles are wealthy, making it among the 15% highest incor neighborhoods in America. NeighborhoodScout's exclusive analysis reveals that this neighborhood has a higher income than 96.7% of the neighborhoods in America. In addition, 2.5% of the children seventeen and under living in this neighborhood are living below the federal poverty line, which is a lower rate of childhood poverty than is found in 80.5% of America's neighborhoods.

#### The Neighbors: Occupations

The old saying "you are what you eat" is true. But it is also true that you are what you do for a living. The types of occupations your neighbors have shape their character, and together as a group, their collective occupations shape the culture of a place.

In the Franklin Ave / Hollywood Blvd neighborhood, 74.9% of the working population is employed in executive, management, and professional occupations. The second most important occupational group in this neighborhood is sales and service jobs, from major sales accounts, to working in fast food restaurants, with 17.9% of the residents employed. Other residents here are employed in clerical, assistant, and tech support occupations (5.6%).

#### The Neighbors: Languages

The languages spoken by people in this neighborhood are diverse. These are tabulated as the languages people preferentially speak when they are at home with their families. The most common language spoken in the Franklin Ave / Hollywood Blvd neighborhood is English, spoken by 78.7% of

#### POPULAR REAL ESTATE NEAR FRANKLIN AVE / HOLLYWOOD BLVD

Los Angeles, CA (American Jewish U / N Sepulveda Blvd) Los Angeles, CA (Brentwood Heights / Mount St Mary's College) Los Angeles, CA (Brentwood) Los Angeles, CA (Castellammare) Los Angeles, CA (Manning Ave / Motor Ave) Los Angeles, CA (Pacific Palisades) Los Angeles, CA (Palisades Dr / Ave De Santa Ynez) Los Angeles, CA (Riviera) Los Angeles, CA (S Sepulveda Blvd / W Sunset Blvd) Los Angeles, CA (Topanga Canyon Blvd / S Topanga Canyon Blvd) COMPARABLE NEIGHBORHOODS NEARBY (1)

75% Match - Los Angeles, CA (N Beachwood Dr / Hollyridge Dr) 73% Match - Los Angeles, CA (W Silver Lake Dr / Rowena Ave) 72% Match - Los Angeles, CA (American Film Institute Conservatory ... 72% Match - Los Angeles, CA (Mulholland Dr / Cahuenga Blvd W) 72% Match - Los Angeles, CA (Venice)

For more specific data/statistics, click on the section tabs:

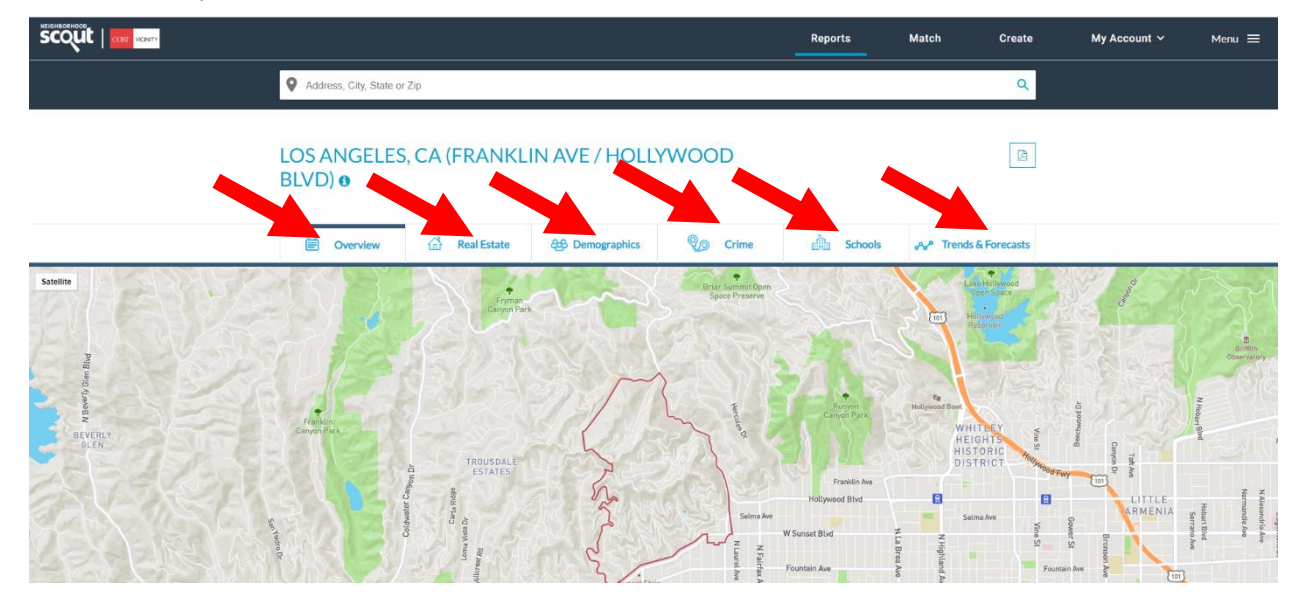

Sample from the Real Estate Tab:

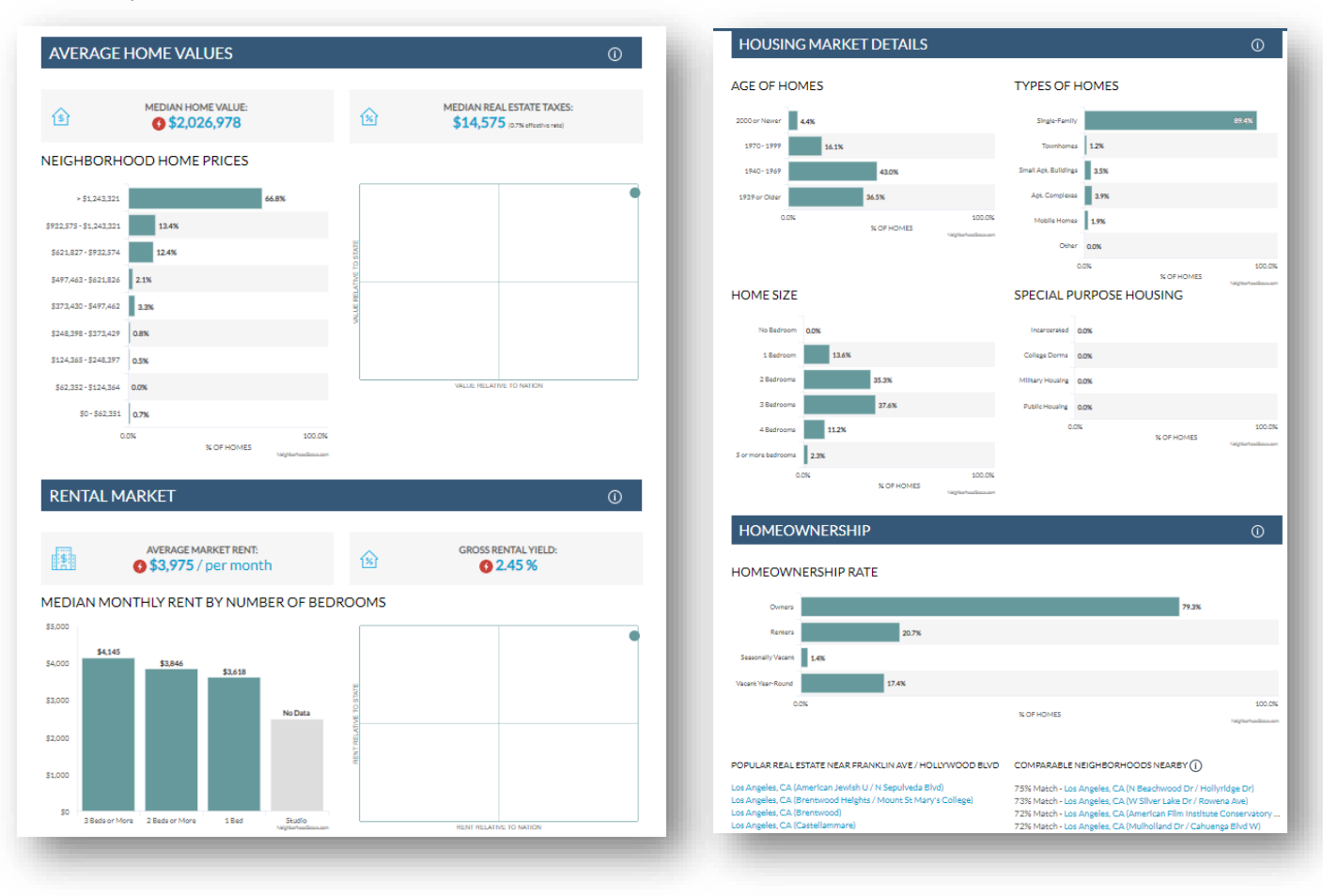

Sample from the Demographics Tab:

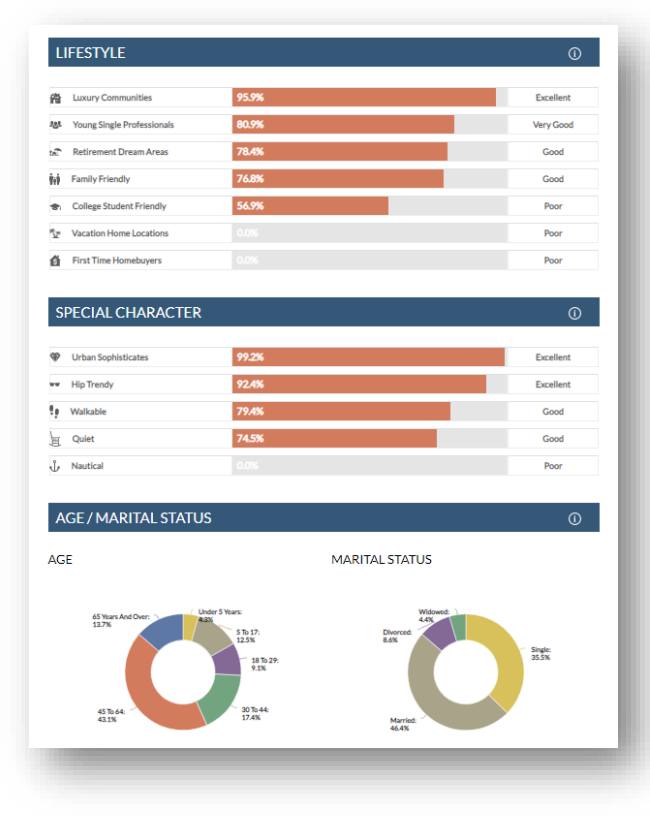

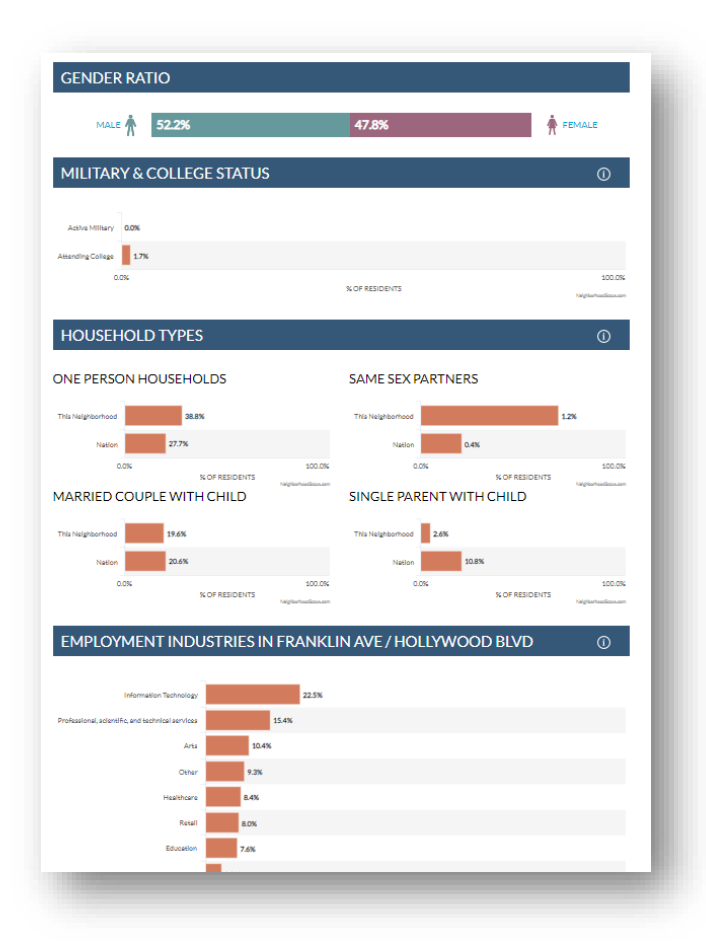

### Sample from the Crime Rates Tab:

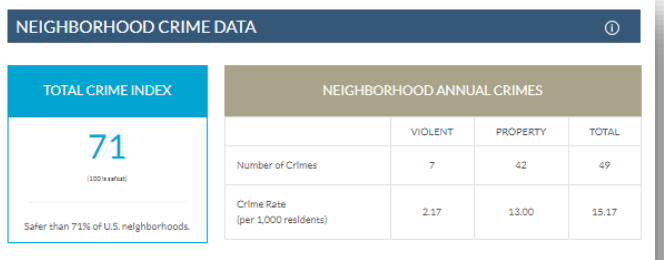

#### NEIGHBORHOOD VIOLENT CRIME

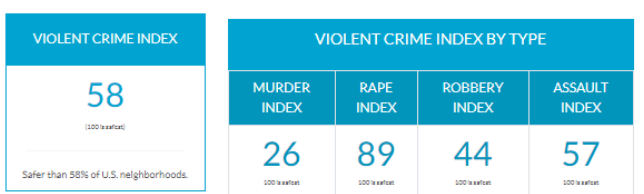

VIOLENT CRIME COMPARISON (PER 1,000 RESIDENTS)

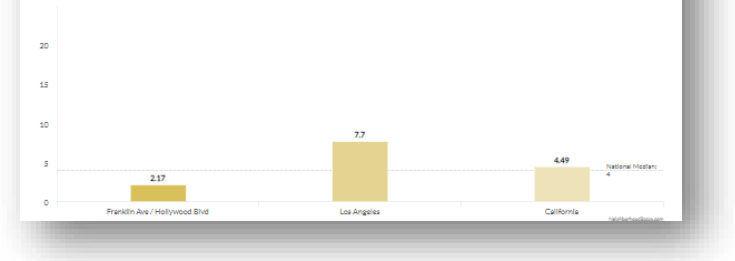

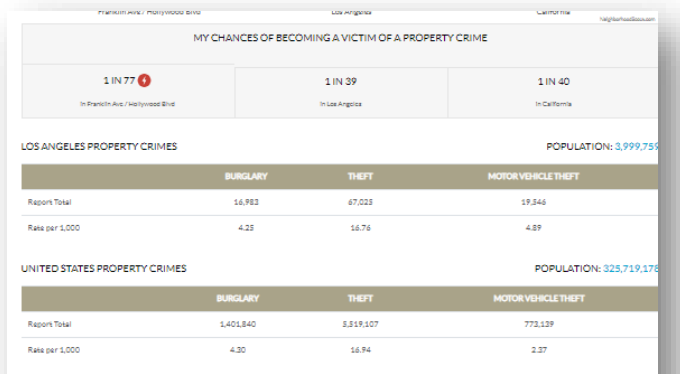

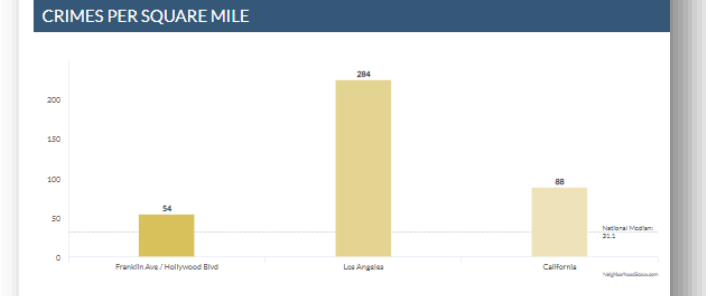

 ${\tt POPULAR\,REAL\,ESTATE\,NEAR\,FRANKLIN\,AVE/HOLLYWOOD\,BLVD-COMPARABLE\,NEGHBORHOODS\,NEARBY {\footnotesize {\textcircled{\textcirc}}}$ 

Los Angeles, CA (American Jewish U / N Sepulveda Blvd)<br>Los Angeles, CA (Brentwood Helghts / Mount St Mary's College)<br>Los Angeles, CA (Brentwood)<br>Los Angeles, CA (Castellammare) os Angeles, CA (Manning Ave / Motor Ave)

75% Match - Los Angeles, CA (N Beachwood Dr / Hollyridge Dr)<br>73% Match - Los Angeles, CA (W Silver Lake Dr / Rowena Awe)<br>72% Match - Los Angeles, CA (American Film Institute Conservato<br>72% Match - Los Angeles, CA (Mulholla

Sample from the Schools Tab. Click on any of the school names to see specific school data:

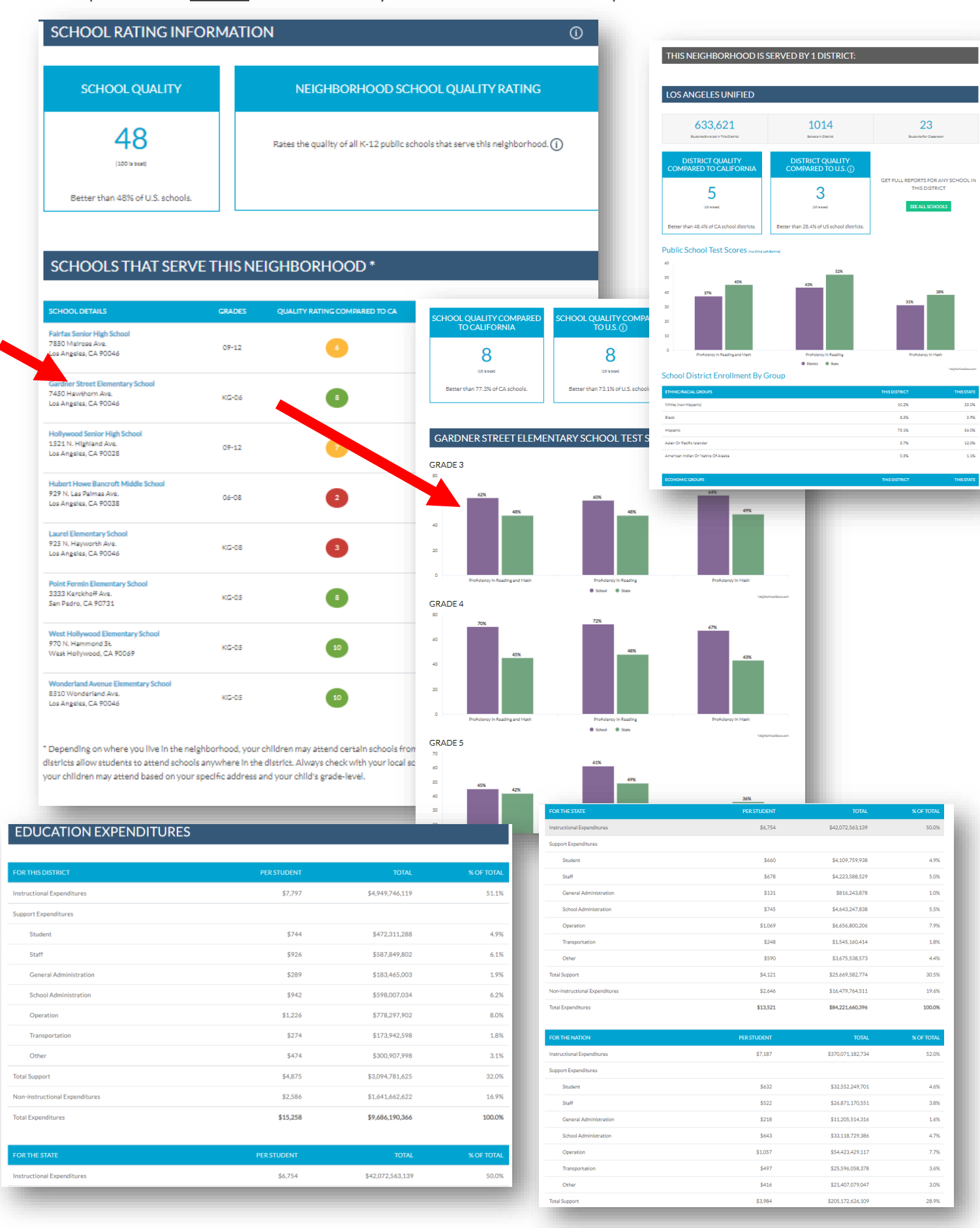

### Sample from the Trends & Forecast Tab:

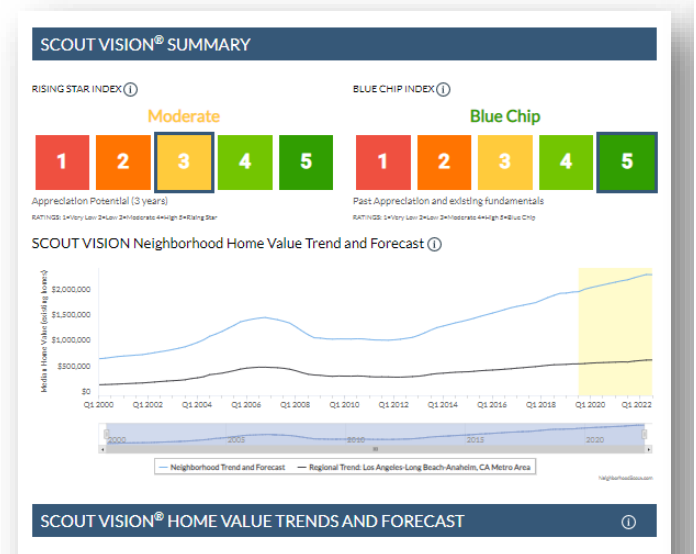

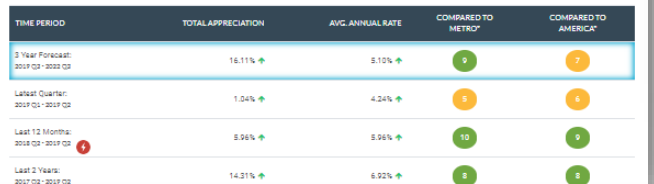

#### PRICE ADVANTAGE OVER SURROUNDING NEIGHBORHOODS (1) **Similar Price**  $\overline{2}$ 3 5 1 4 Price advantage score ACCESS TO HIGH PAYING JOBS (1) **JOBS Very Good** 5 minut

SCOUT VISION® PROXIMITY INDEX

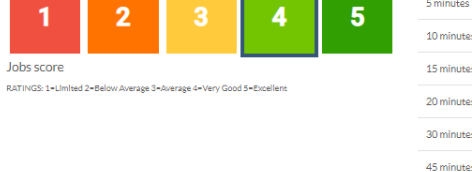

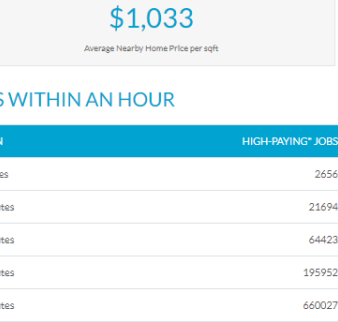

 $$1,042$ 

\*Annual salary of \$75,000 or more

1310705 1841165

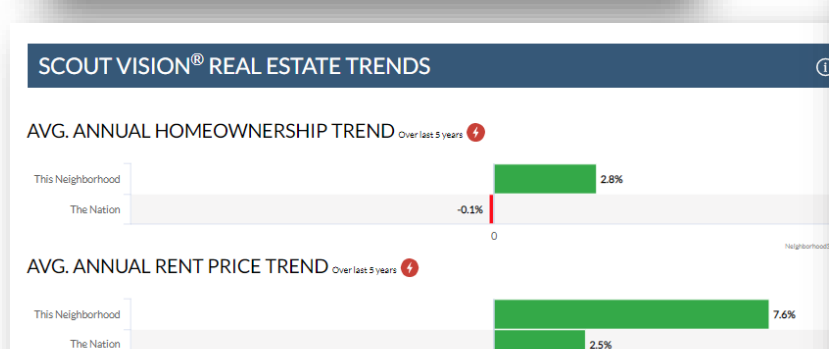

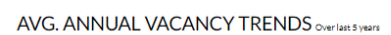

This Neighborhood The Nation

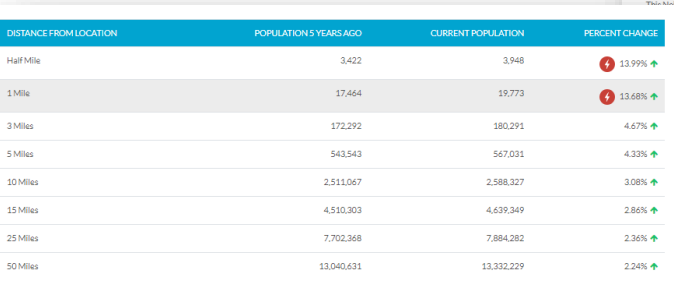

 $\overline{\phantom{0}}$  0.5%

 $-0.3%$ 

#### SCOUT VISION® REGIONAL HOUSING MARKET ANALYSIS

LOS ANGELES-LONG BEACH-ANAHEIM, CA METRO AREA<br>REGIONAL INVESTMENT POTENTIAL (1)

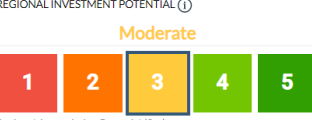

**Regional Appre** iation Potential (3yr)

HOUSING AFFORDABILITY TRENDS: LOS ANGELES-LONG BEACH-ANAHEIM, CA METRO AREA  $\odot$ 

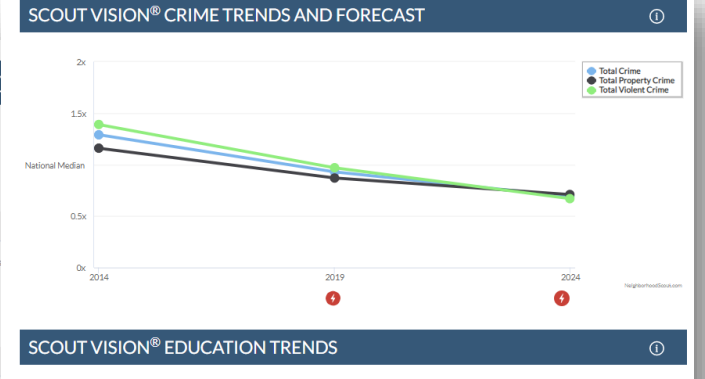

 $-1.4%$ 

 $\bigcirc$  0.2%

 $|0.1%$ 

60 minutes

AVG. ANNUAL CHANGE IN COLLEGE GRADUATES Over last 5 years @

**This Neighborhood** 

The Nation

AVG. ANNUAL CHANGE IN K-12 SCHOOL PERFORMANCE Overlast Syears

Use the Match or Create Tabs to match your destination location to your origination location or select specific traits and characteristics that you'd prefer in your new neighborhood:

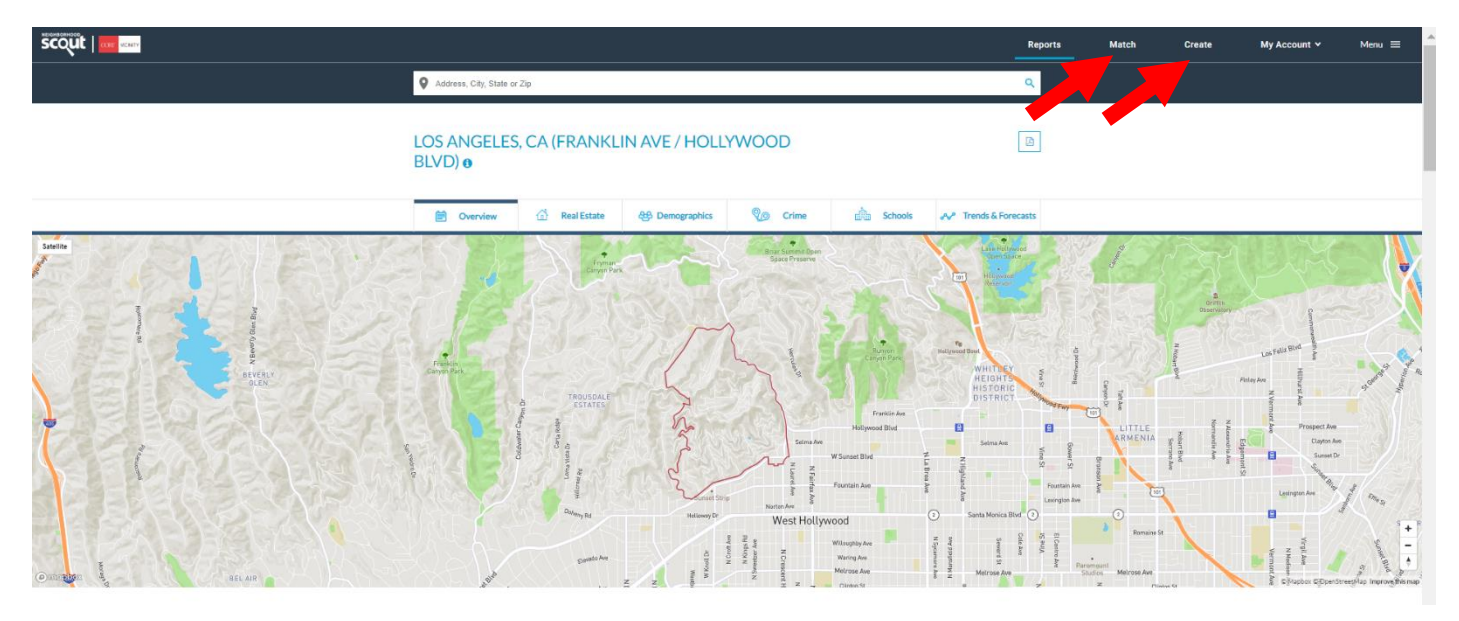

For the Match function, click on Match and then enter a city or address to find neighborhoods like them in your new area then click Next:

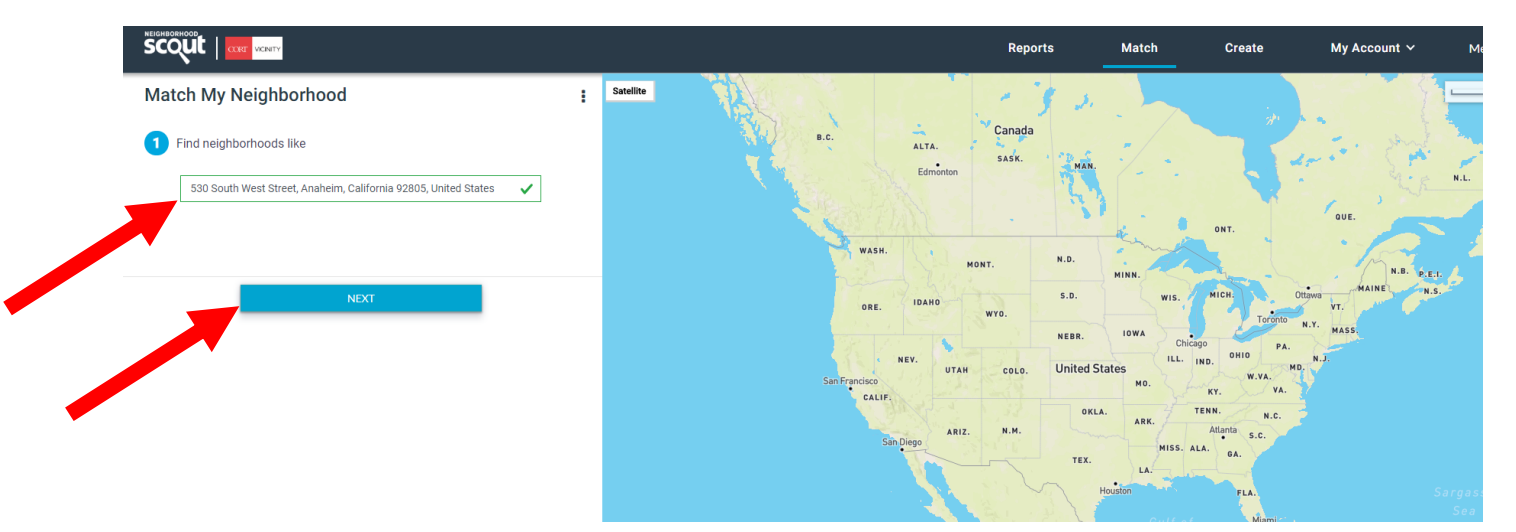

Next select the radius drop down and enter in a specific address or city to match (typically will be in/near your destination location) and then click "Match It."

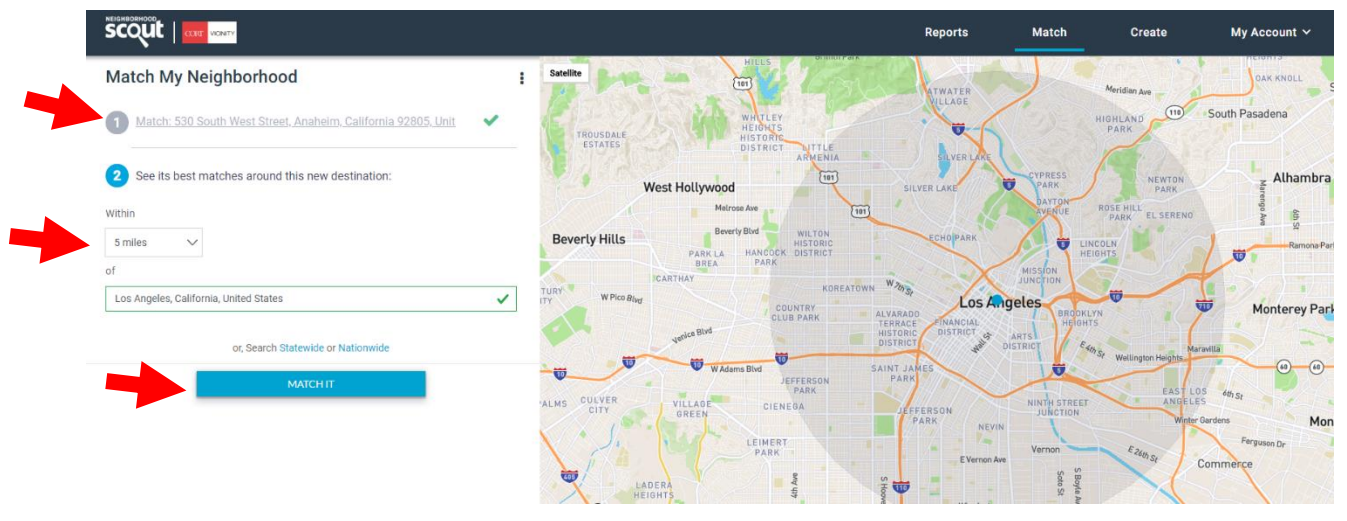

Now you will be presented with a list of "matches" based on the origination and destination information you've entered. At this point follow all the above steps to view this info on a micro/granular level. You'll be able to scroll through all the tabs we previously mentioned as well.

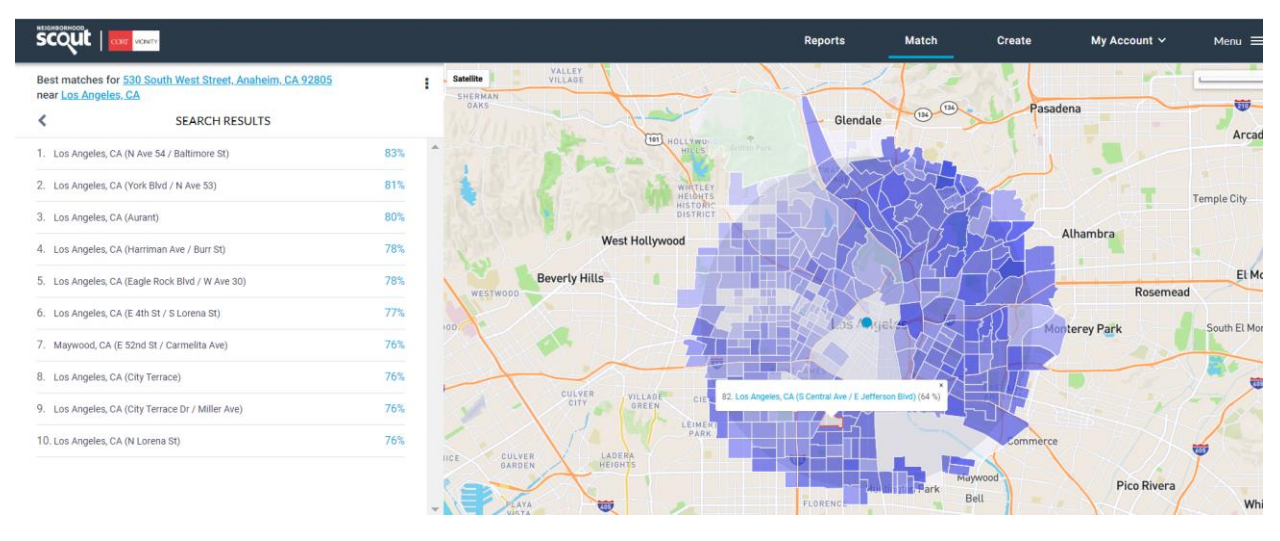

The Create Tab offers you the ability to search for areas using filters. See below. Once completed, follow the same steps as above to view area details:

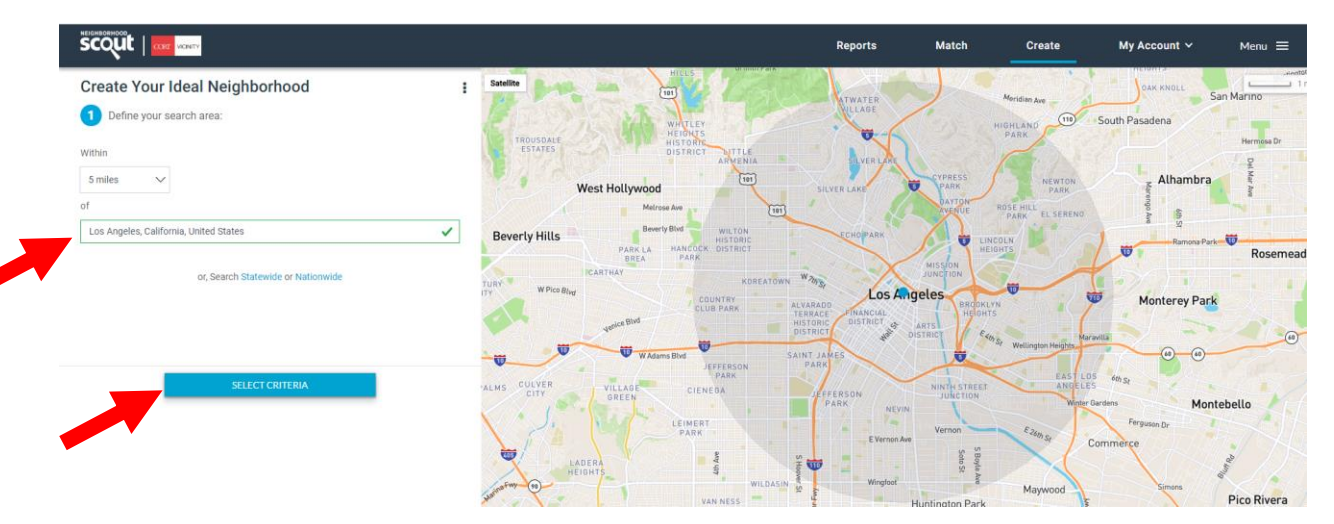

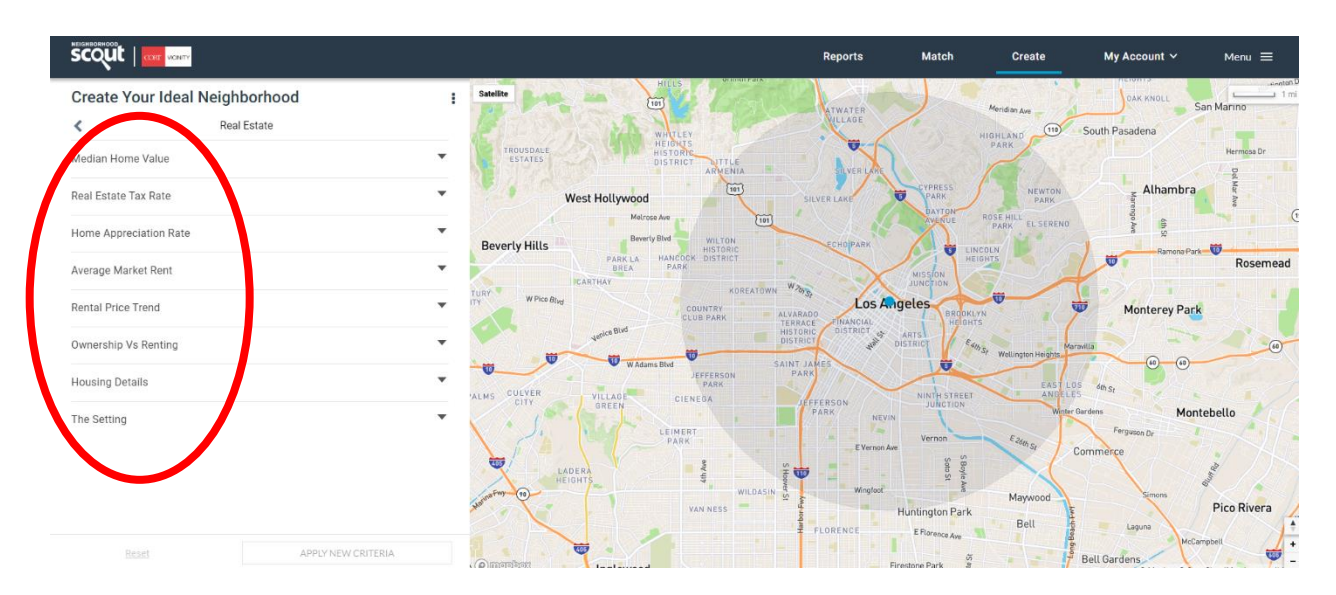

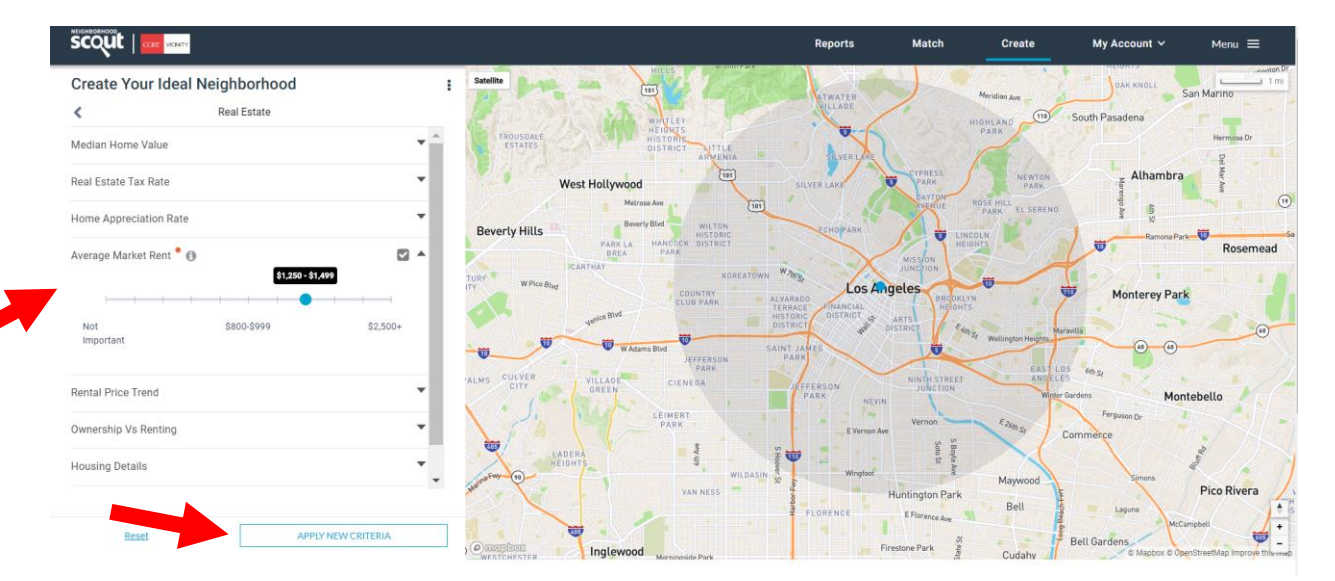

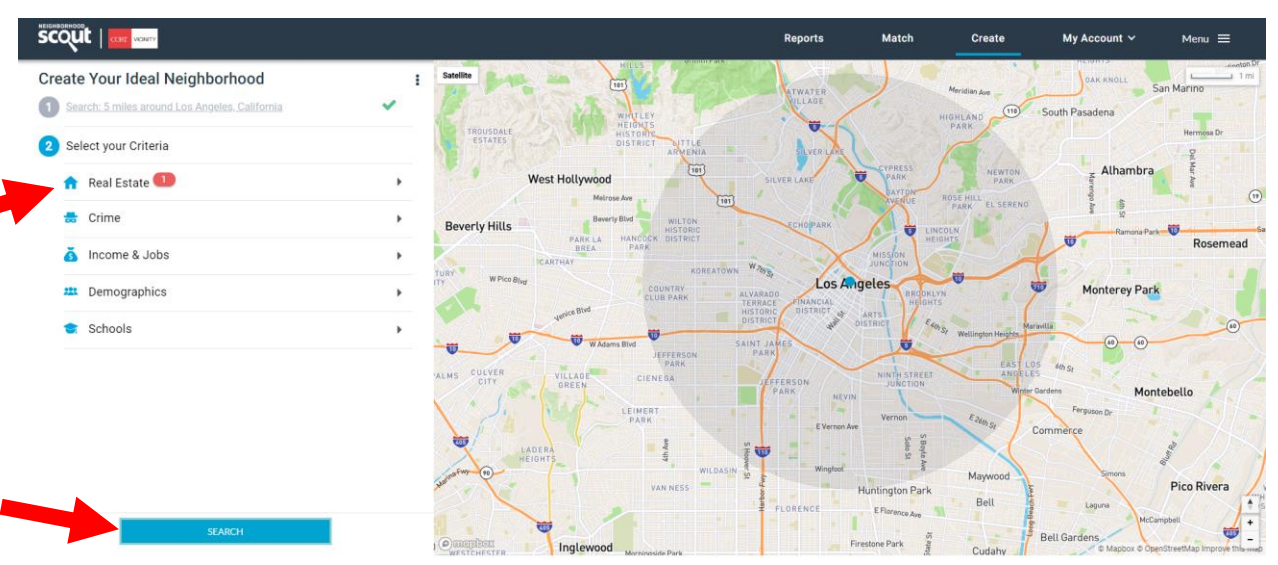

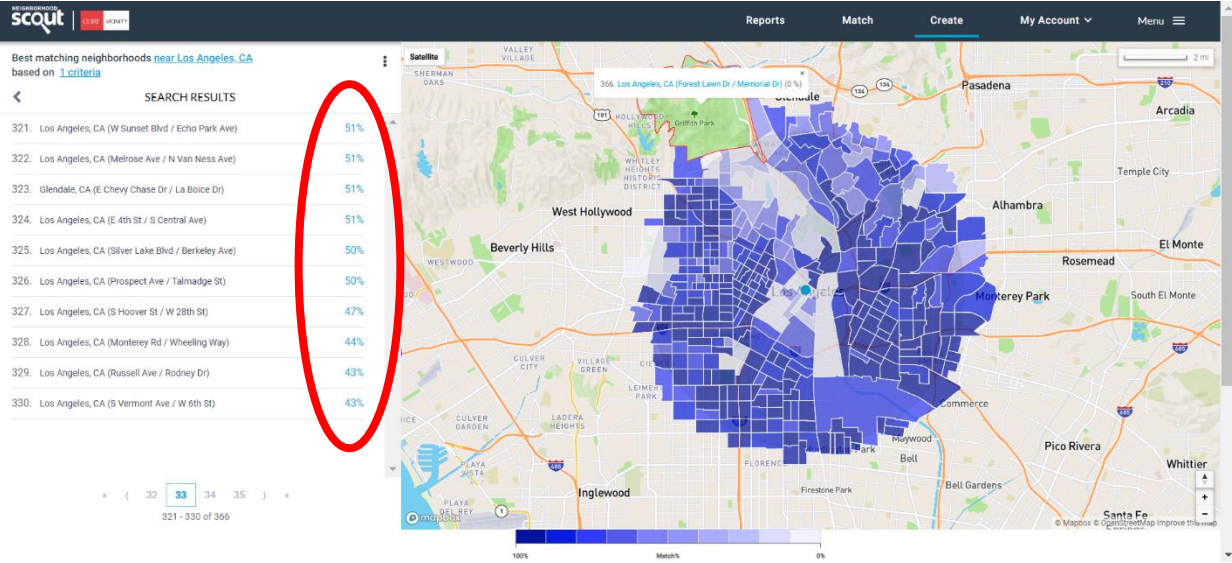

**Please copy your CSC on all emails to your transferee. Post tour, please notify your CORT CSC on which properties you visited on tour day as well as where your transferee rented either by completing the Tour Recap tab or via email.**